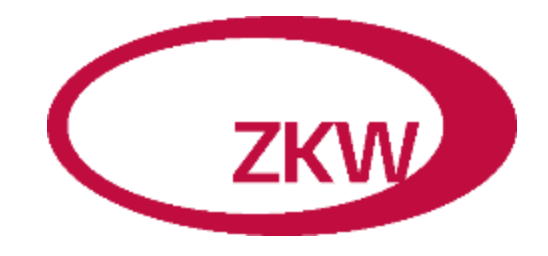

Training Documentation for Supplier *German Version*

# How to register on Ariba

14.08.2023

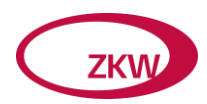

# Inhaltsübersicht

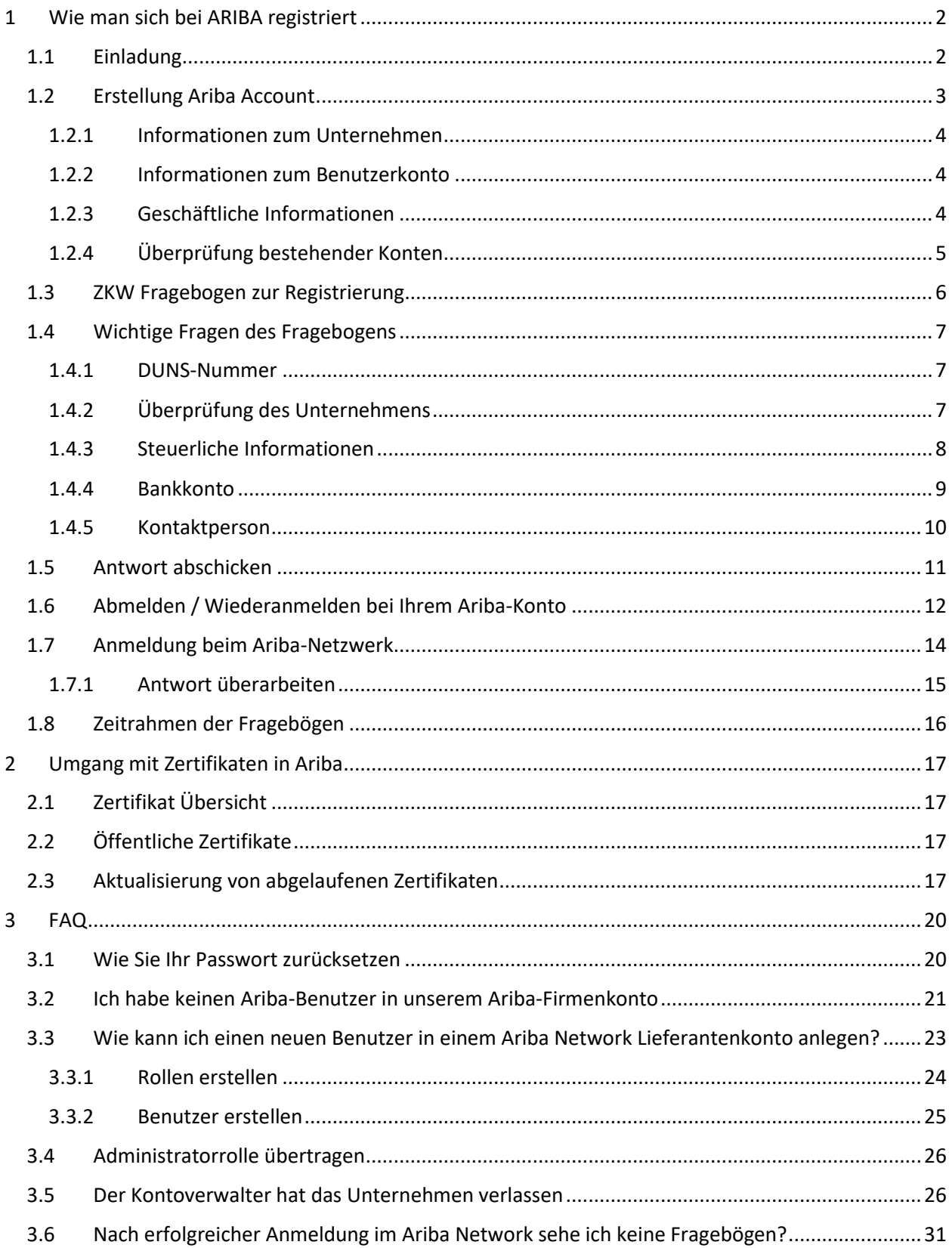

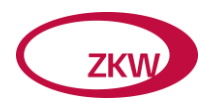

# <span id="page-2-0"></span>1 Wie man sich bei ARIBA registriert

Der erste Schritt ist die Registrierung. Sie erhalten von ZKW eine Einladung den Registrierungsfragebogen zu befüllen.

Wann immer eine Aktion von Ihrer Seite in ARIBA erforderlich ist, erhalten Sie eine E-Mail-Benachrichtigung.

# <span id="page-2-1"></span>1.1 Einladung

Klicken Sie auf den Link in der E-Mail, die Sie erhalten haben, um ein Konto zu erstellen oder sich einzuloggen, wenn Sie bereits ein Konto haben.

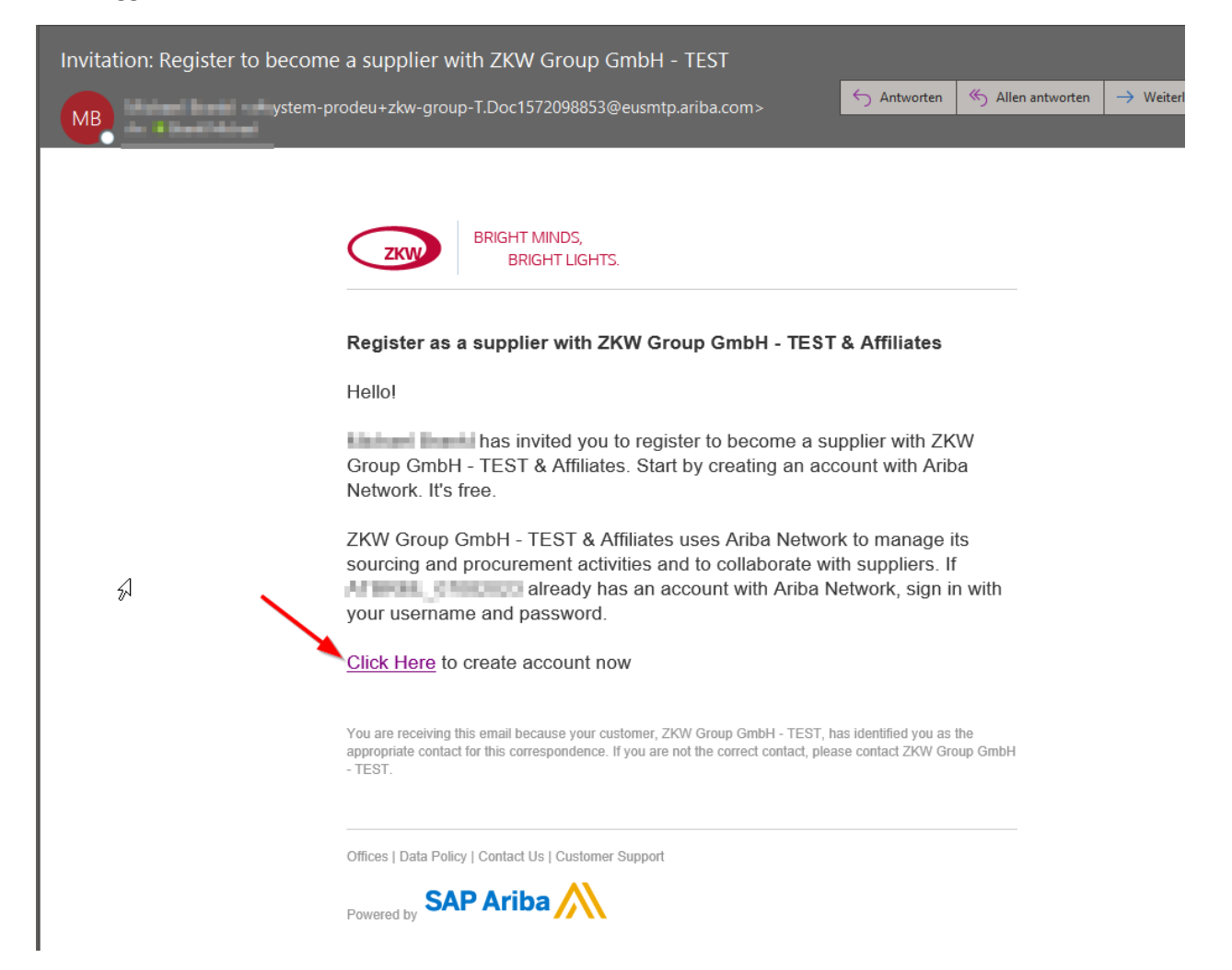

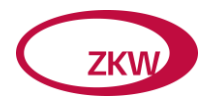

Die folgende Internetseite wird geöffnet.

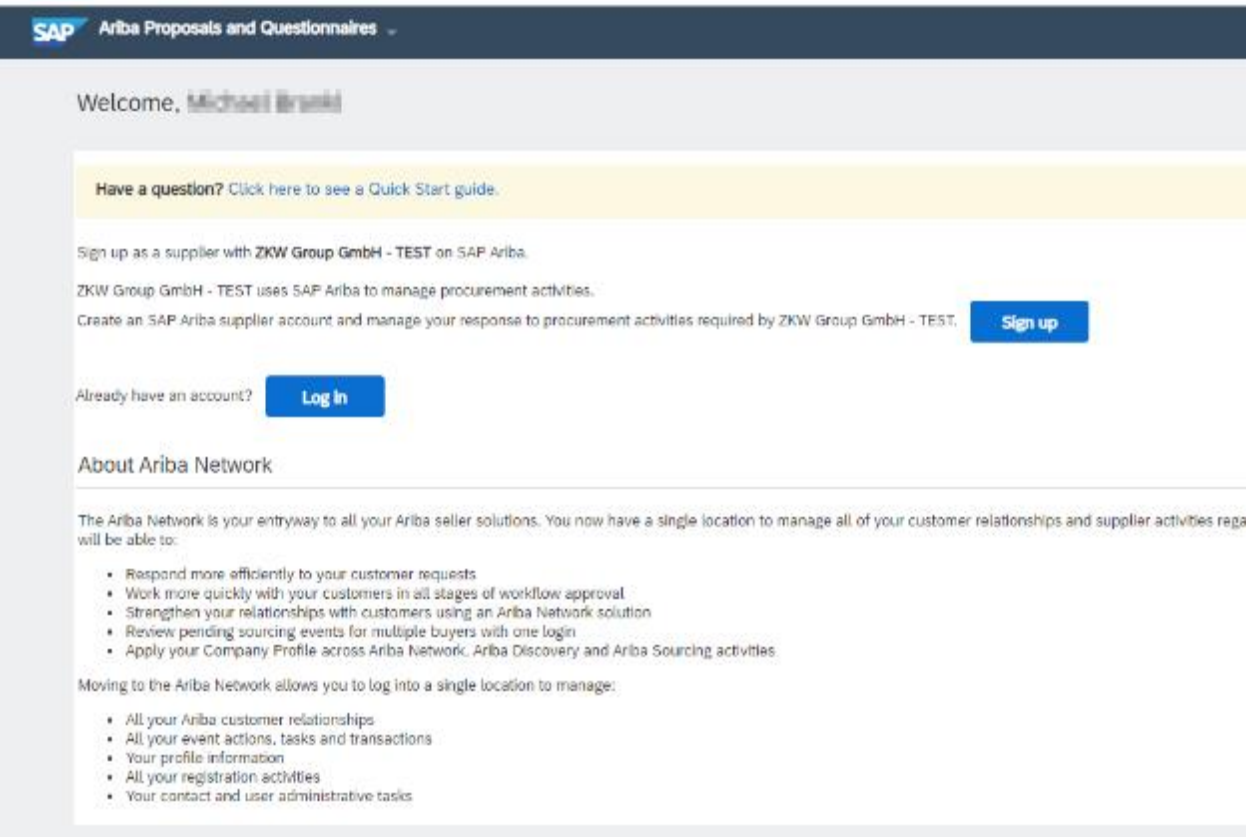

Wenn Sie bereits ein Konto haben, können Sie direkt auf "Anmelden" klicken und sich mit Ihrem Benutzernamen und Passwort anmelden.

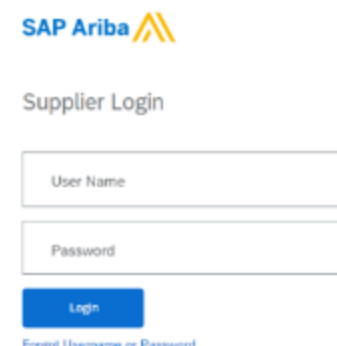

In diesem Fall springen Sie bitte zu Kapitel *1.3 ZKW Registrierungsfragebogen*

## <span id="page-3-0"></span>1.2 Erstellung Ariba Account

Wenn Sie mit der Erstellung eines neuen Ariba Accounts beginnen, wird ARIBA Sie um einige zusätzliche Informationen bitten. Diese Informationen beziehen sich nicht auf den ZKW-Fragebogen, sondern auf Ihr öffentliches Profil im ARIBA-Netzwerk.

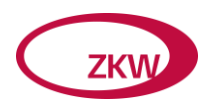

## <span id="page-4-0"></span>1.2.1 Informationen zum Unternehmen

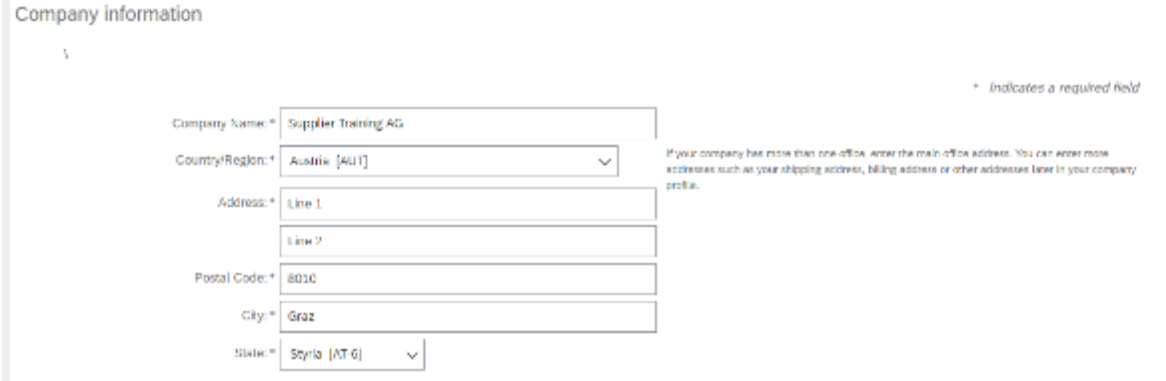

Bitte füllen Sie alle erforderlichen Felder aus, um ein Konto zu erstellen.

#### <span id="page-4-1"></span>1.2.2 Informationen zum Benutzerkonto

Bitte beachten Sie, dass der Benutzername im E-Mail-Format sein muss (xxxx@xx.xx). Das Passwort muss aus mindestens acht Zeichen bestehen, darunter Groß- und Kleinbuchstaben, Ziffern und Sonderzeichen.

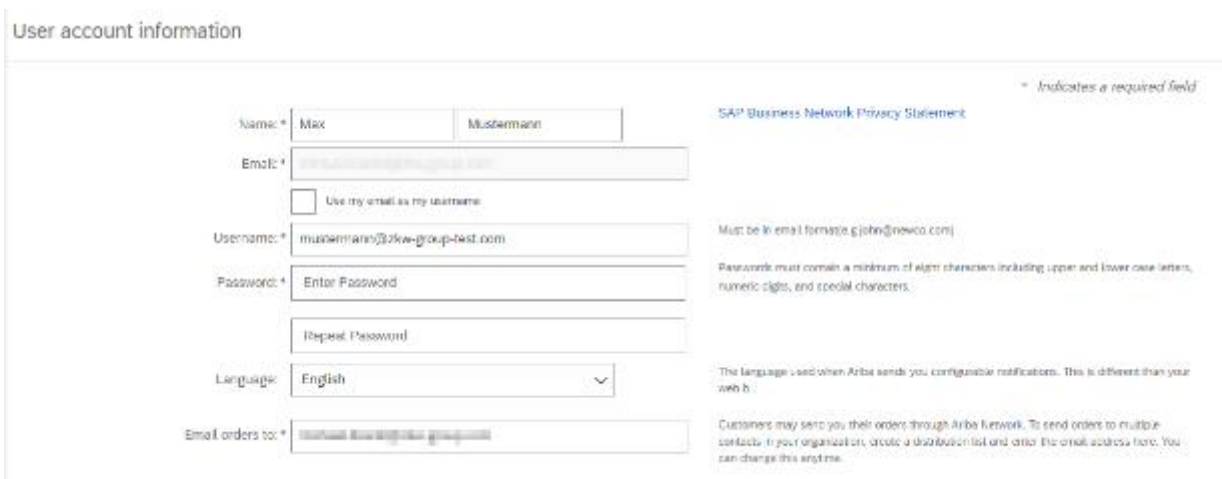

#### <span id="page-4-2"></span>1.2.3 Geschäftliche Informationen

Bitte wählen Sie Ihre Produktkategorie (oder eine ähnliche Kategorie) sowie Lieferregion, indem Sie die Schaltfläche "Browse" verwenden.

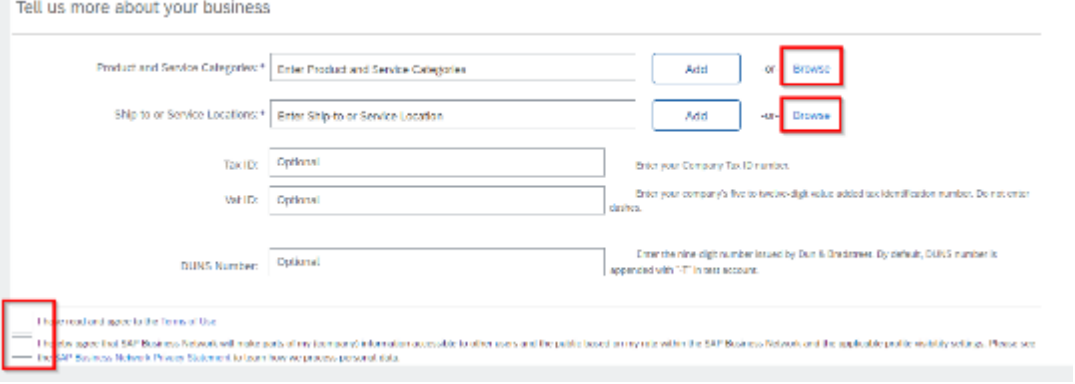

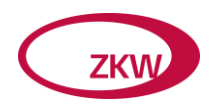

Sie müssen mindestens ein Produkt auf der dritten Ebene auswählen. Bitte wählen Sie die entsprechende Kategorie, indem Sie auf das "+" klicken.

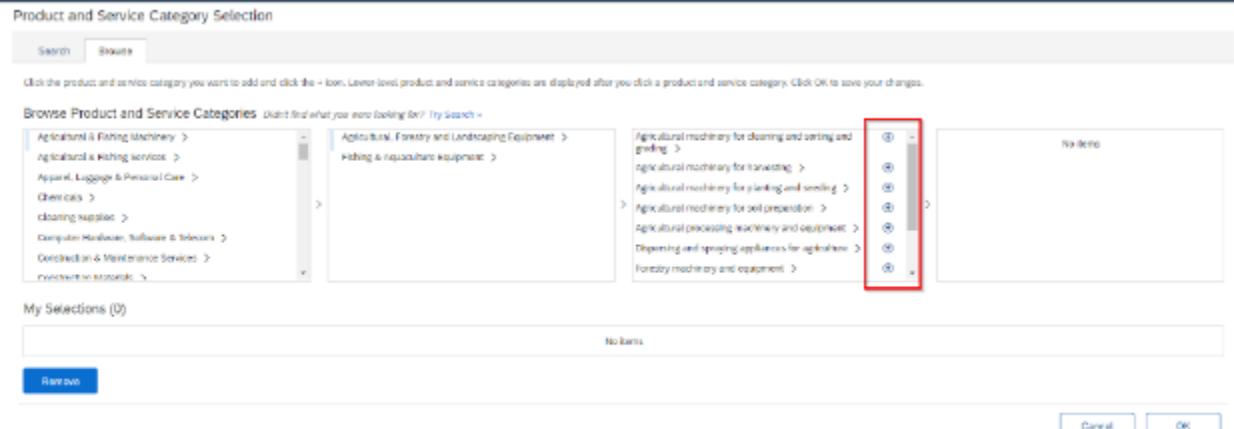

Vergessen Sie nicht, die Nutzungsbedingungen und die SAP Ariba-Datenschutzerklärung am Ende zu akzeptieren. Dann können Sie auf "Konto erstellen und fortfahren" klicken.

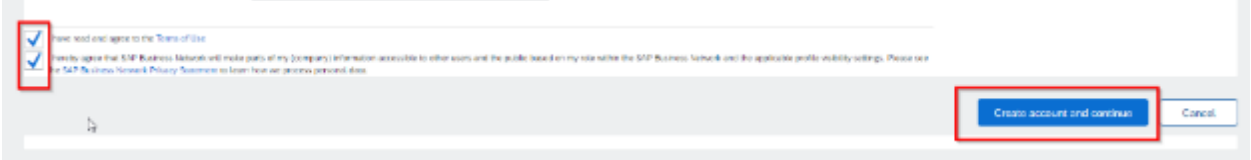

## <span id="page-5-0"></span>1.2.4 Überprüfung bestehender Konten

Möglicherweise erhalten Sie die Information, dass bereits ähnliche Konten angelegt wurden. Sie können diese überprüfen und feststellen, ob Ihr Unternehmen vielleicht schon registriert ist.

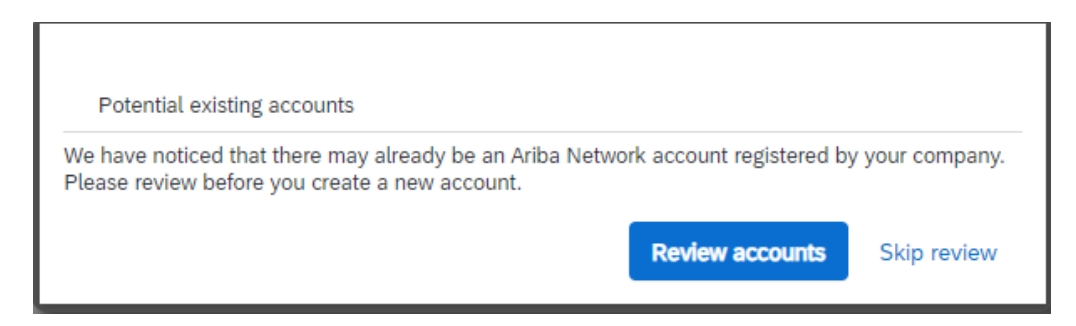

Sie können auf "Profil anzeigen" klicken, um die Details zu den potenziellen Duplikaten zu sehen. Wenn Ihr Unternehmen bereits registriert ist, klicken Sie bitte auf "Admin kontaktieren", um den Administrator Ihres Unternehmens zu kontaktieren.

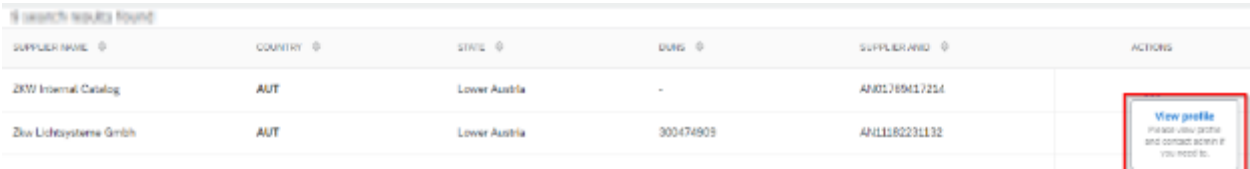

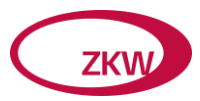

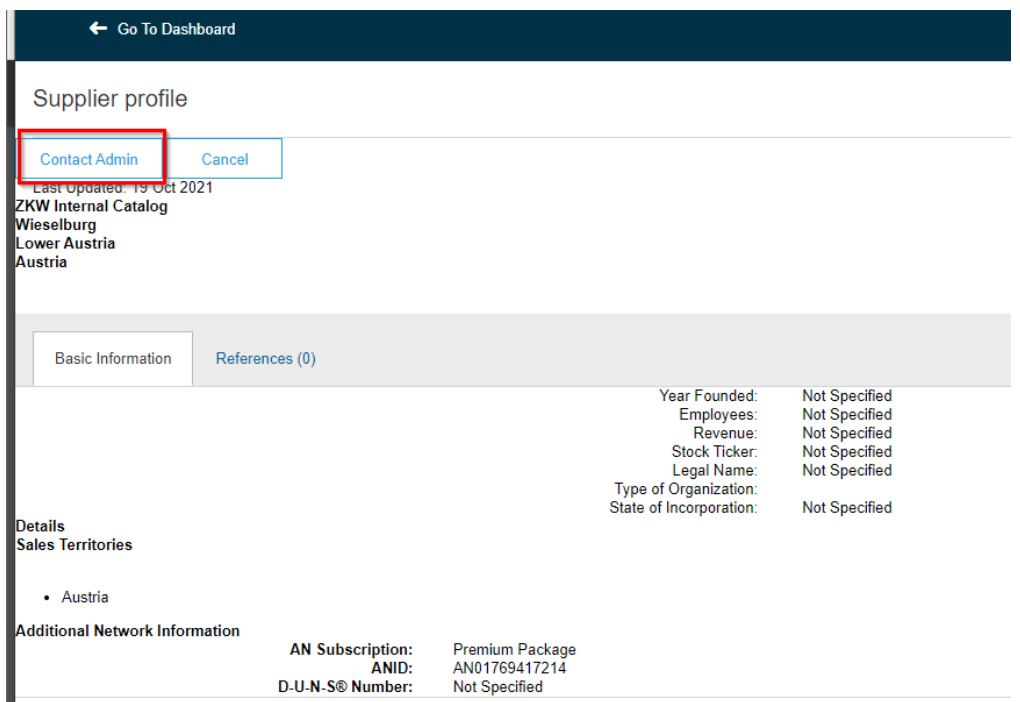

Wenn Sie sicher sind, dass keines dieser Konten mit Ihrem Unternehmen in Verbindung steht oder Sie ein neues Konto erstellen möchten, klicken Sie bitte auf "Kontoerstellung fortsetzen".

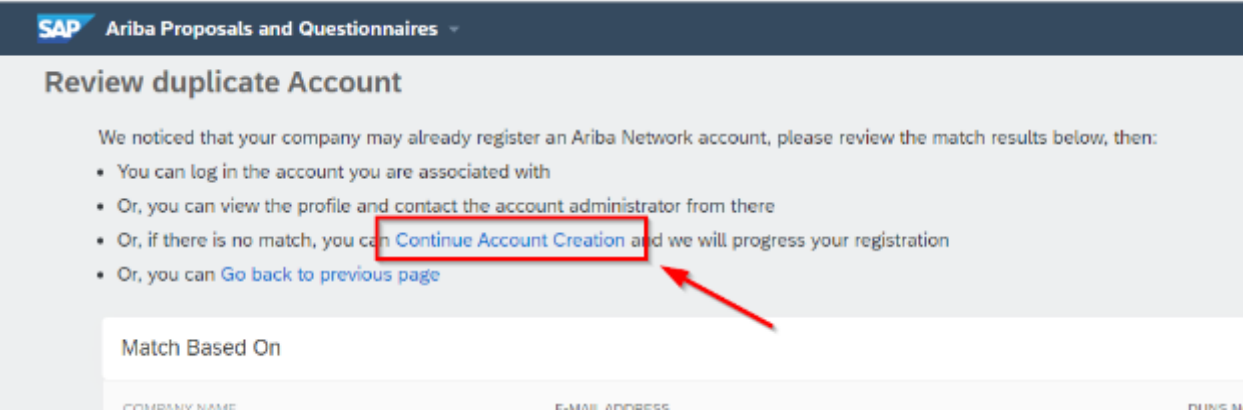

Dies führt Sie direkt zum ZKW-Registrierungsfragebogen.

## <span id="page-6-0"></span>1.3 ZKW Fragebogen zur Registrierung

Der ZKW-Anmeldefragebogen enthält allgemeine Informationen. Bitte füllen Sie den Fragebogen mit allen Ihren Angaben aus. Obligatorische Fragen sind mit einem Sternchen (\*) gekennzeichnet und müssen beantwortet werden, um die Antwort einreichen zu können.

Der Fragebogen unterscheidet sich danach, ob Sie als "direkter" oder "indirekter" Lieferant eingeladen wurden.

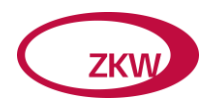

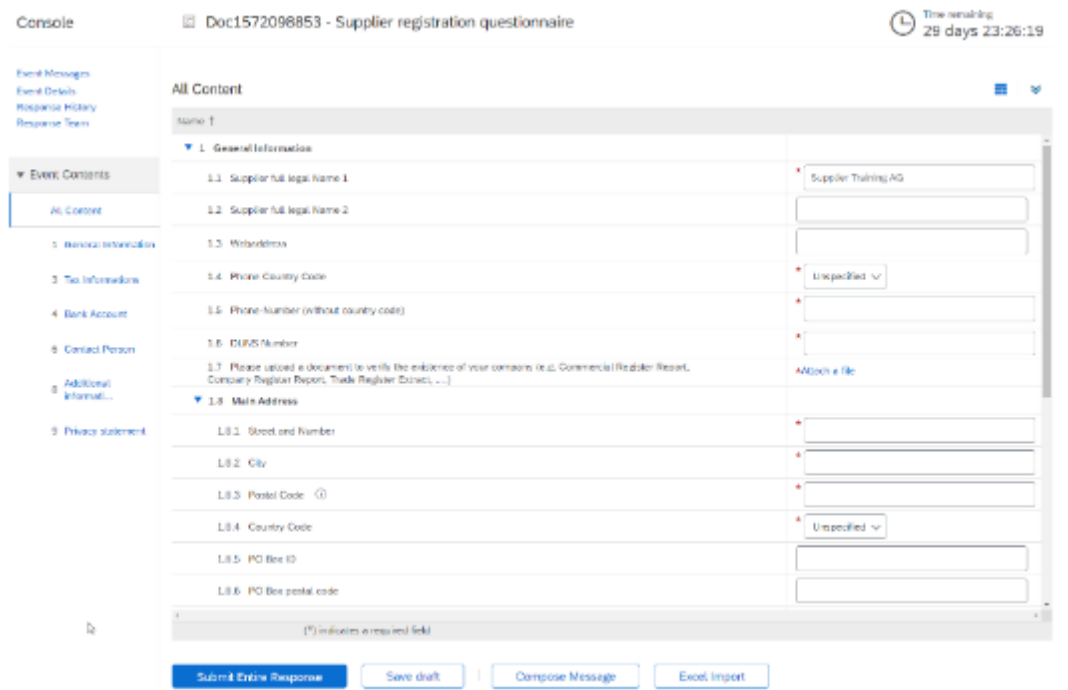

Von Direktlieferanten benötigen wir mehr Informationen, daher ist der Fragebogen länger.

## <span id="page-7-0"></span>1.4 Wichtige Fragen des Fragebogens

Im Folgenden finden Sie einige Fragen, die für ZKW wichtig sind oder einer genaueren Erläuterung bedürfen.

#### <span id="page-7-1"></span>1.4.1 DUNS-Nummer

1.6 DUNS Number

Bitte geben Sie die 9-stellige DUNS-Nummer ohne Bindestrich oder Leerzeichen ein. Die DUNS-Nummer wird nur einmal pro Unternehmen vergeben. Daher ist sie einzigartig und identifiziert ein Unternehmen auf der ganzen Welt. Falls Ihr Unternehmen noch keine DUN & Bradstreet Nummer hat, können Sie den untenstehenden Link benutzen, um eine KOSTENLOSE Nummer zu bestellen oder einfach Ihre eigene Nummer hier zu suchen: <https://www.bisnode.de/upik-en/>

#### <span id="page-7-2"></span>1.4.2 Überprüfung des Unternehmens

Bitte legen Sie ein Dokument vor, das die Existenz Ihres Unternehmens belegt (Handelsregisterauszug, Firmenbuchauszug, etc.)

1.7 Please upload a document to verify the existence of your company (e.g. Commercial Register Report, \*Attach a file Company Register Report, Trade Register Extract, ....) and the state of the

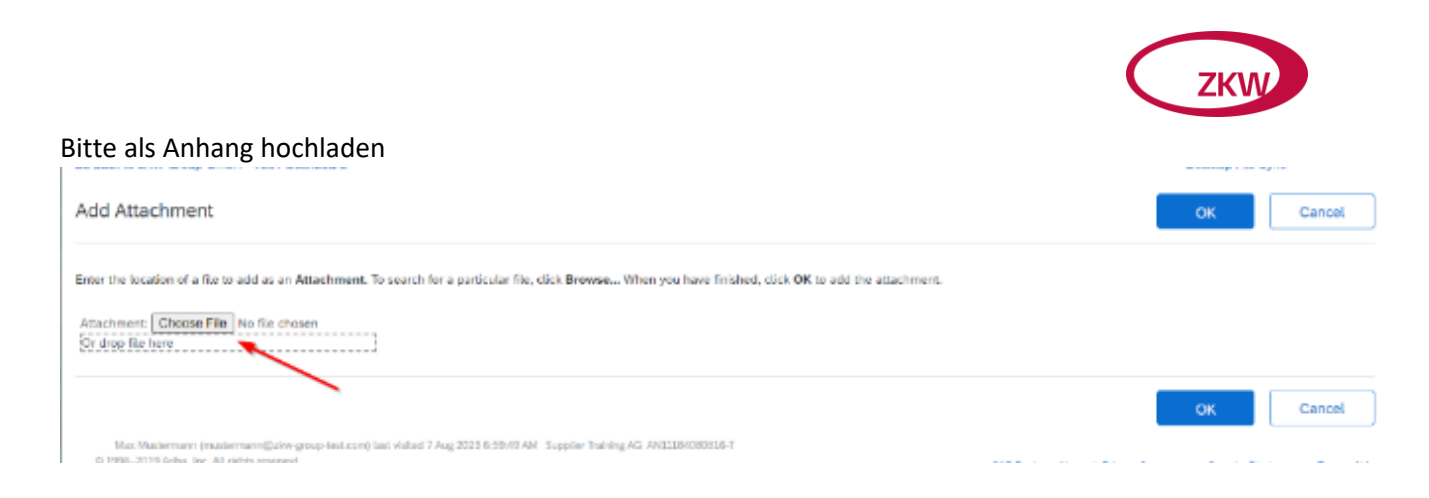

## <span id="page-8-0"></span>1.4.3 Steuerliche Informationen

Bitte geben Sie Ihre Steuernummer ein, indem Sie auf den entsprechenden blauen Link klicken. Mehrere Eingaben sind möglich.

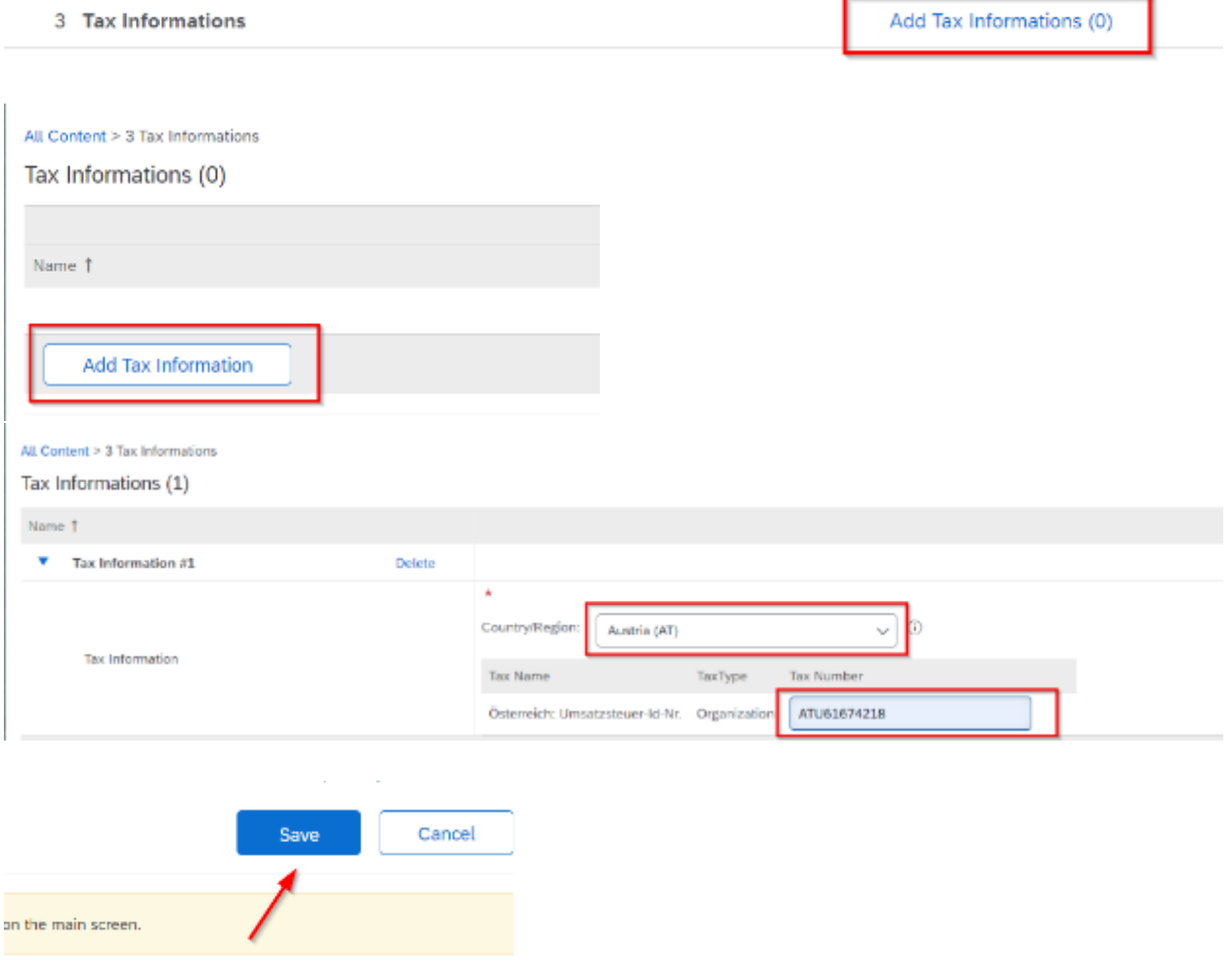

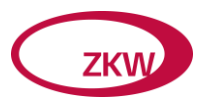

# <span id="page-9-0"></span>1.4.4 Bankkonto

Bitte tragen Sie alle Bankdaten in die entsprechenden Felder ein

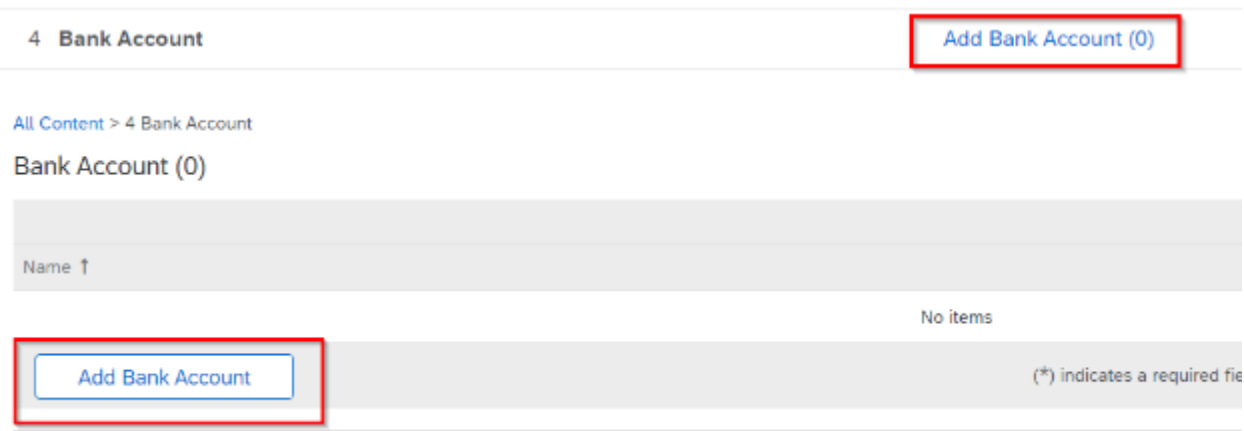

## Bitte lesen Sie den Anleitungstext auf der linken Seite

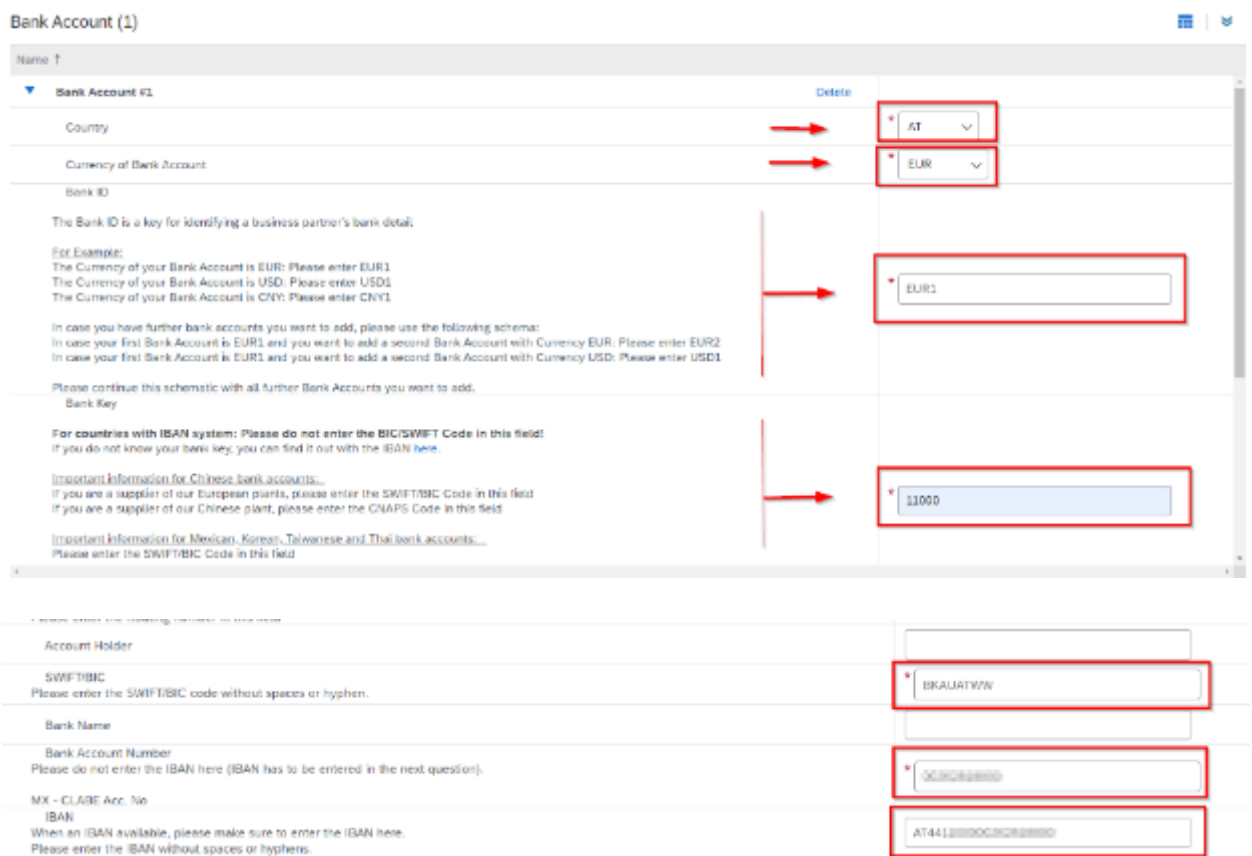

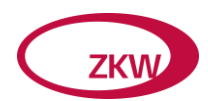

Aufgrund unserer Sicherheitsanforderungen für Überweisungen laden Sie bitte ein Dokument hoch, um Ihr angegebenes Bankkonto zu bestätigen.

Das Dokument muss von der Bank bestätigt oder ausgestellt werden und darf nicht älter als 6 Monate sein.

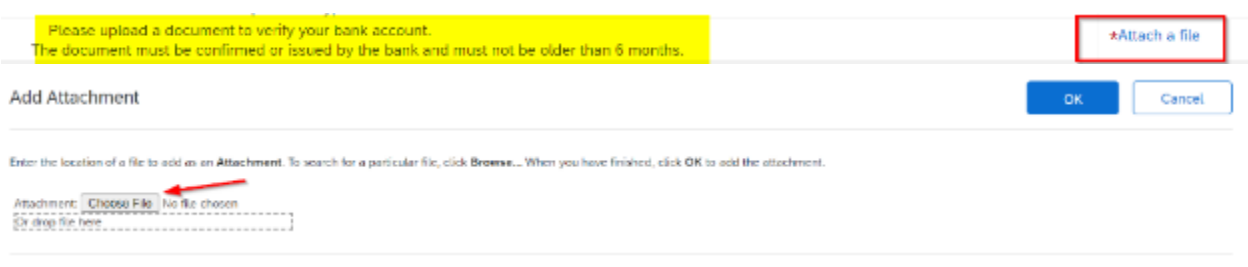

Wenn Sie Ihren Bankschlüssel, Ihre Kontonummer oder BIC nicht kennen, können Sie den folgenden Link verwenden:

[https://www.ibancalculator.com/iban\\_validieren.html](https://www.ibancalculator.com/iban_validieren.html)

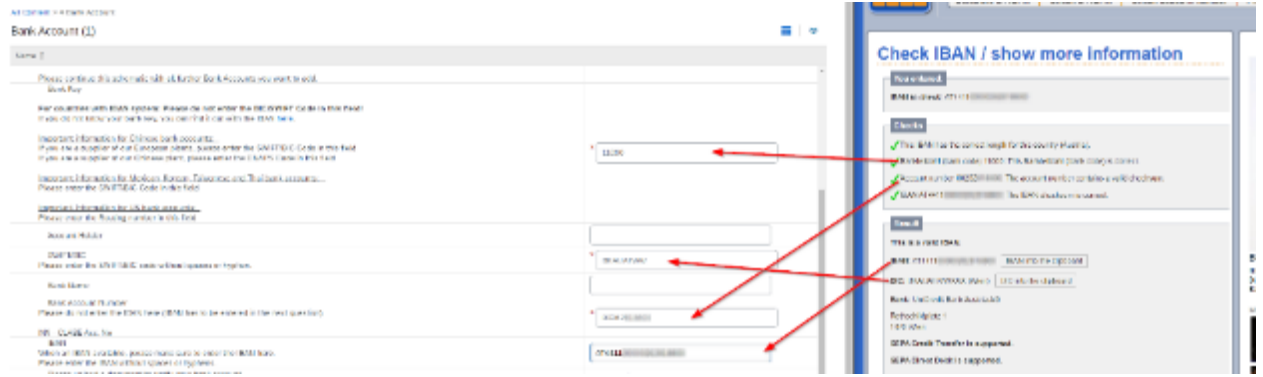

#### <span id="page-10-0"></span>1.4.5 Kontaktperson

Bitte fügen Sie eine Kontaktperson Ihres Unternehmens hinzu (geben Sie die Person an, die die Bestellung oder die Lieferabrufe erhalten soll)

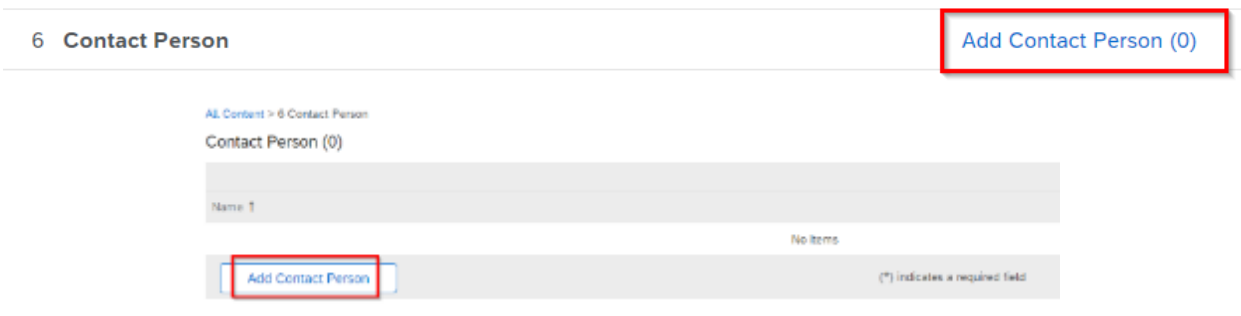

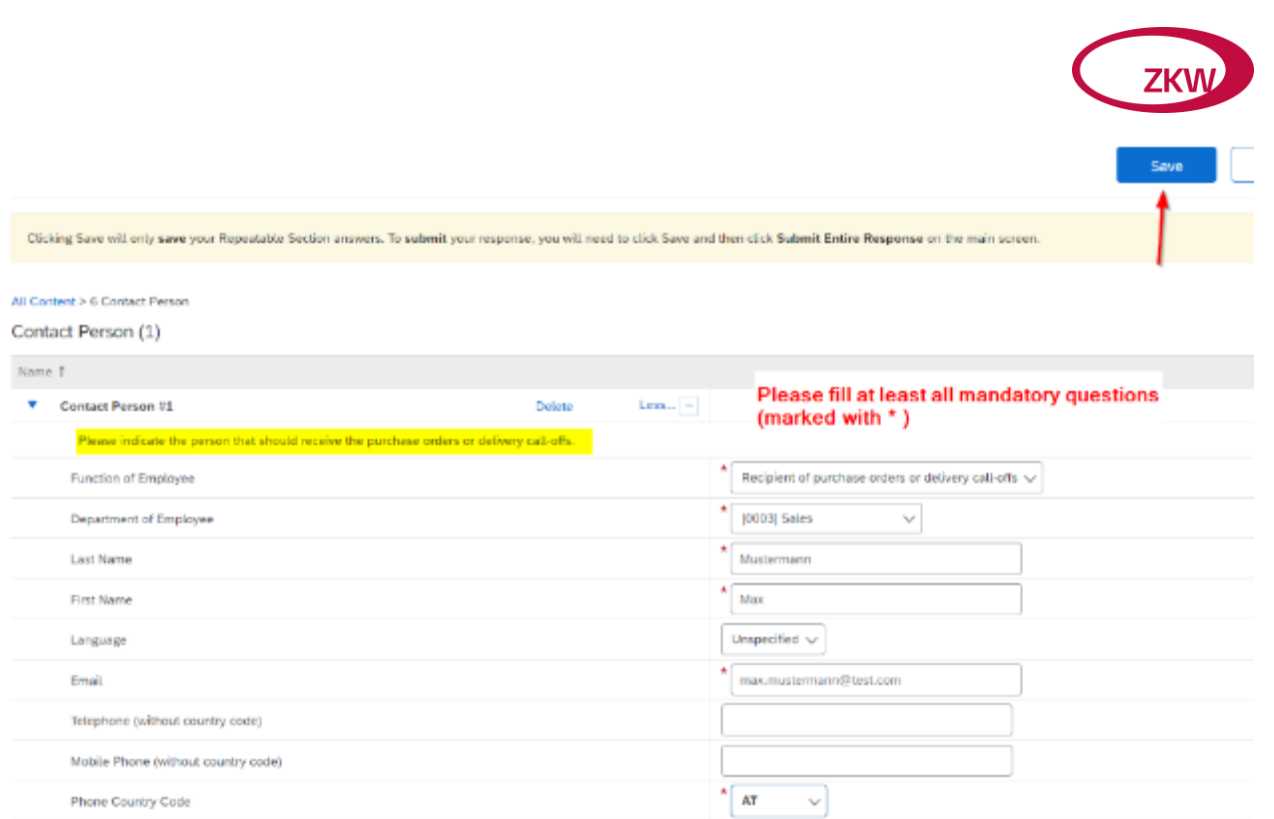

# <span id="page-11-0"></span>1.5 Antwort abschicken

Nachdem Sie alle Informationen eingegeben haben, klicken Sie bitte auf "Submit Entire Response".

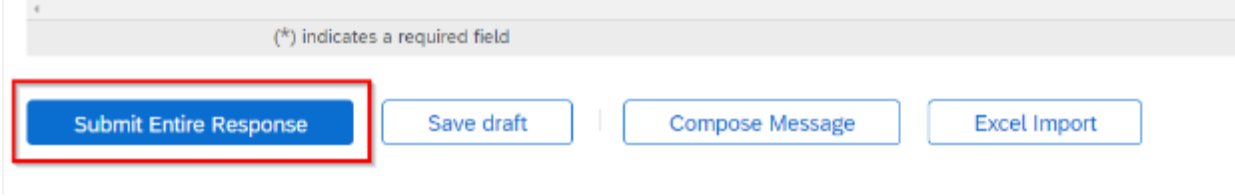

# 图 Doc1572098853 - Supplier registration questionnaire

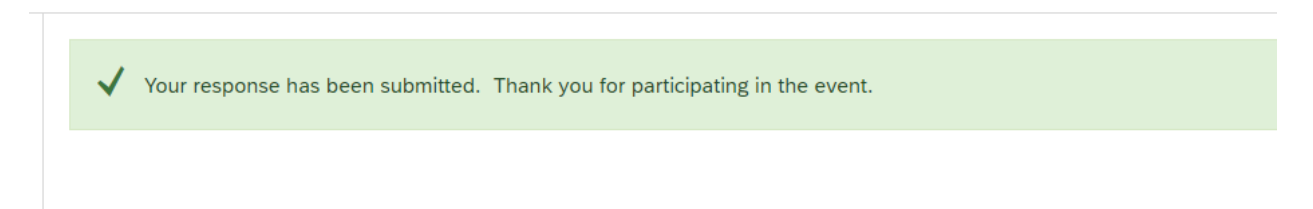

Sie erhalten eine E-Mail, die Sie darüber informiert, dass der Fragebogen abgeschickt wurde.

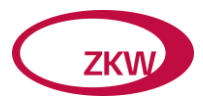

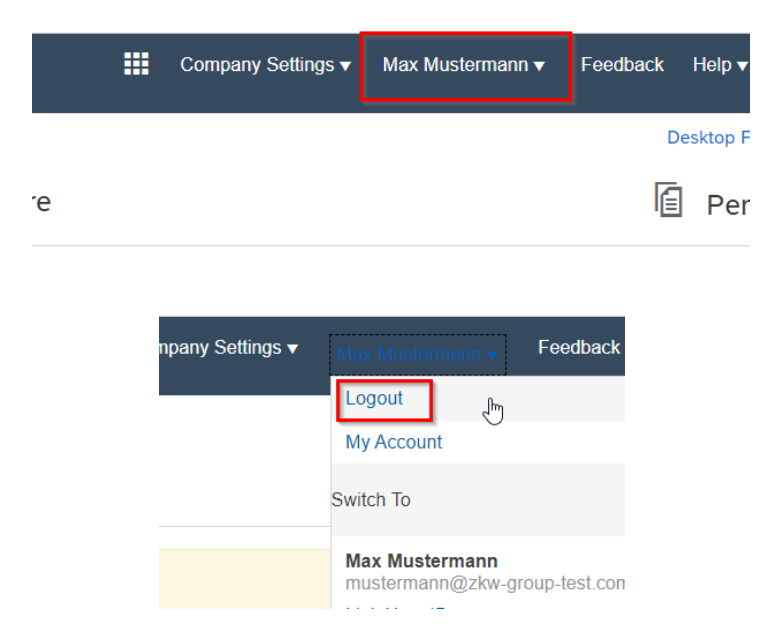

# <span id="page-12-0"></span>1.6 Abmelden / Wiederanmelden bei Ihrem Ariba-Konto

Nach einem Klick auf den Logout-Button wird diese Seite geöffnet.

Sie können diese Seite direkt als Lesezeichen für die nächste Sitzung speichern oder Sie öffnen folgenden LINK:

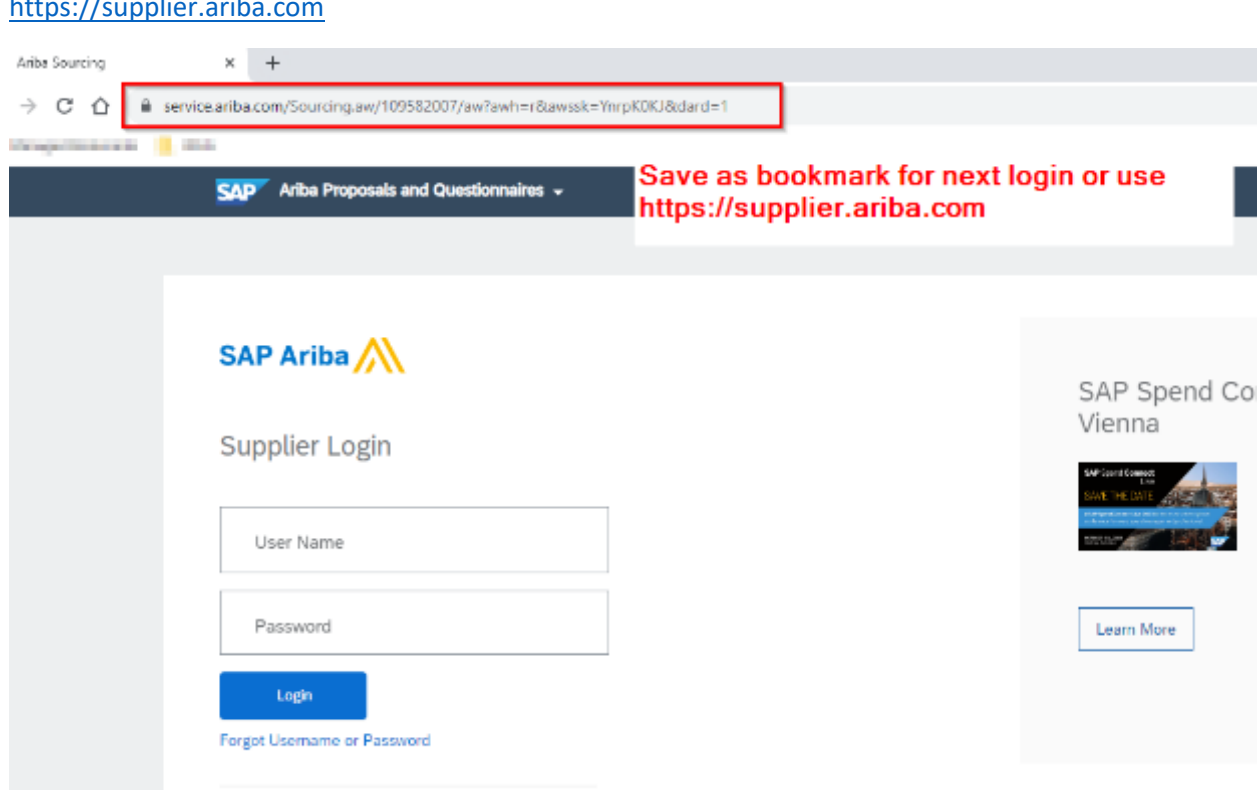

[https://supplier.ariba.com](https://supplier.ariba.com/) 

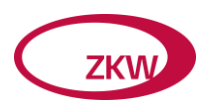

Für den Login verwenden Sie bitte den Benutzernamen und das Passwort, das Sie bei der Kontoerstellung vergeben haben. Achten Sie bitte auf die korrekte Groß-/Kleinschreibung.

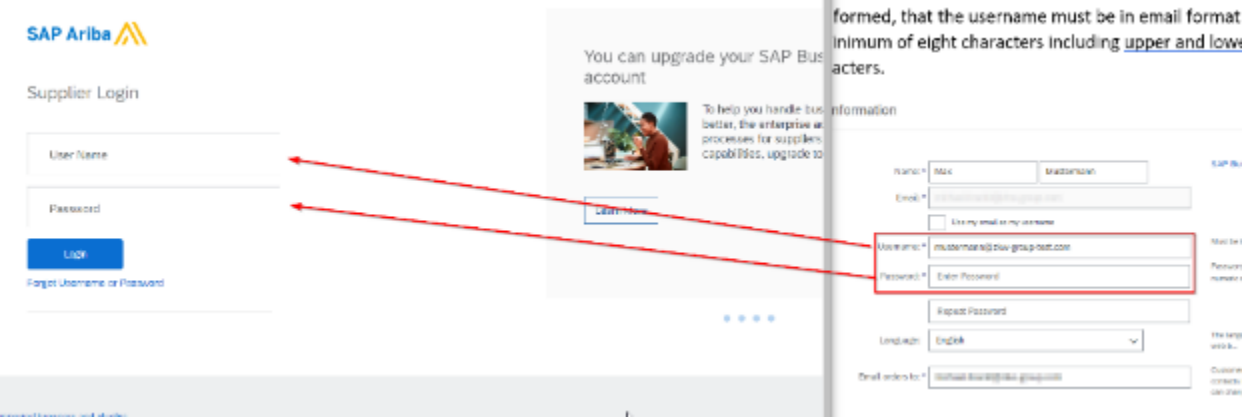

Falls Sie Ihren Benutzernamen und/oder Ihr Passwort vergessen haben, benutzen Sie bitte den LINK "Benutzername oder Passwort vergessen".

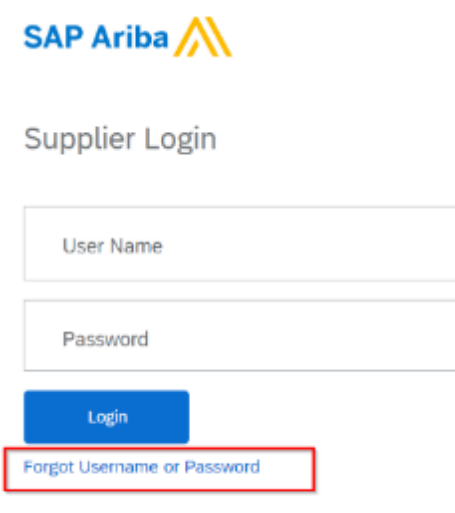

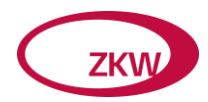

# <span id="page-14-0"></span>1.7 Anmeldung beim Ariba-Netzwerk

LINK zum Login:

#### [https://supplier.ariba.com](https://supplier.ariba.com/)

Nach der Anmeldung bei SAP ARIBA sehen Sie das ARIBA Dashboard für Lieferanten. Standardmäßig zeigt das System die Daten für alle Kunden an.

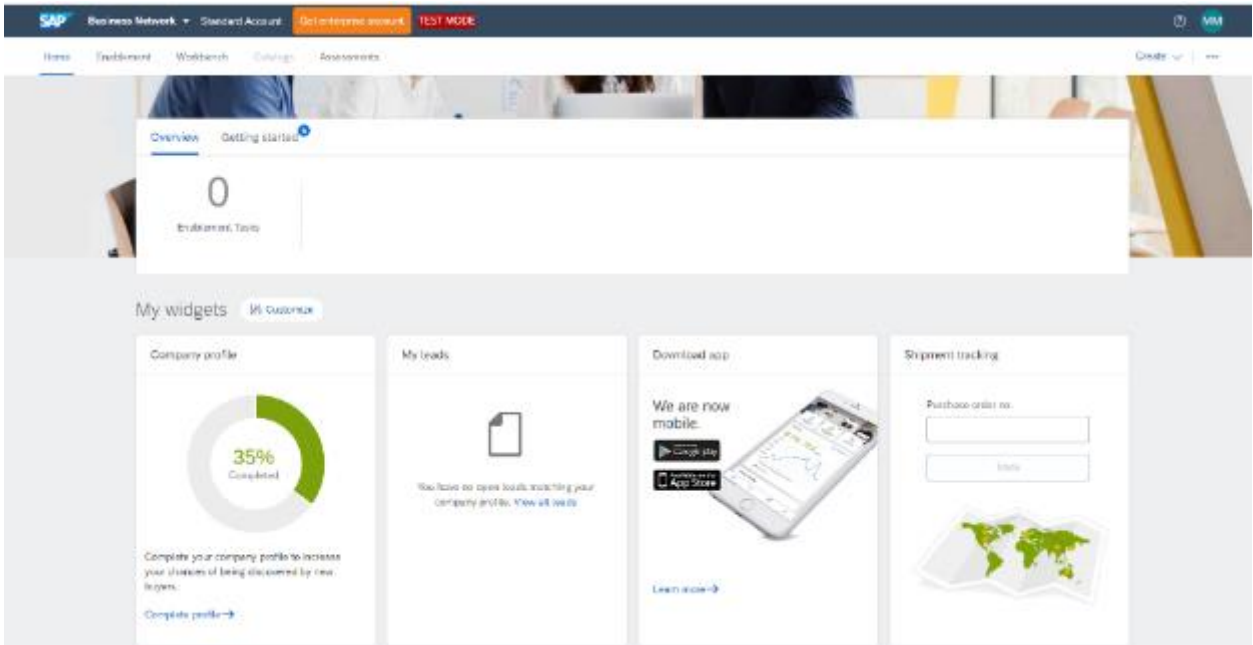

Durch Klicken auf den Pfeil neben Business Network können Sie zu "Ariba Proposals & Questionnaires" wechseln.

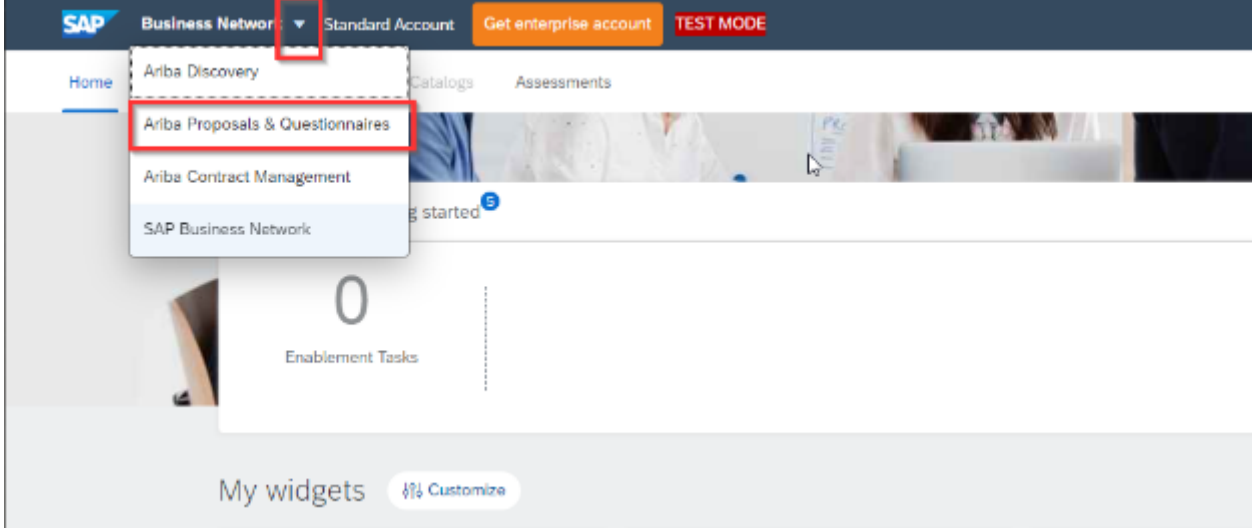

Auf dieser Seite finden Sie Ihre Fragebögen und können sie öffnen.

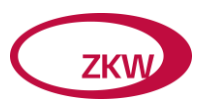

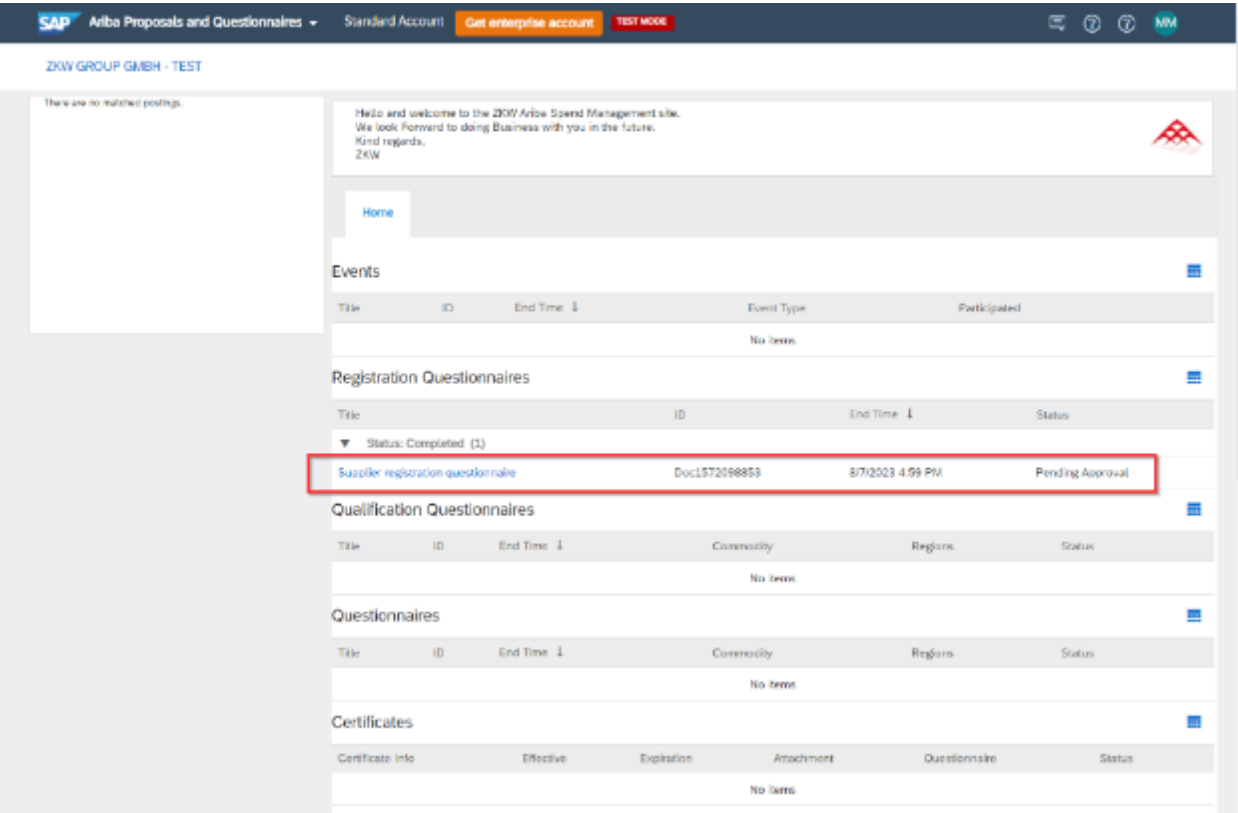

# <span id="page-15-0"></span>1.7.1 Antwort überarbeiten

Wenn Sie eine Antwort abgeschickt haben, aber Ihre Antwort ändern möchten, müssen Sie auf "Antwort überarbeiten" klicken.

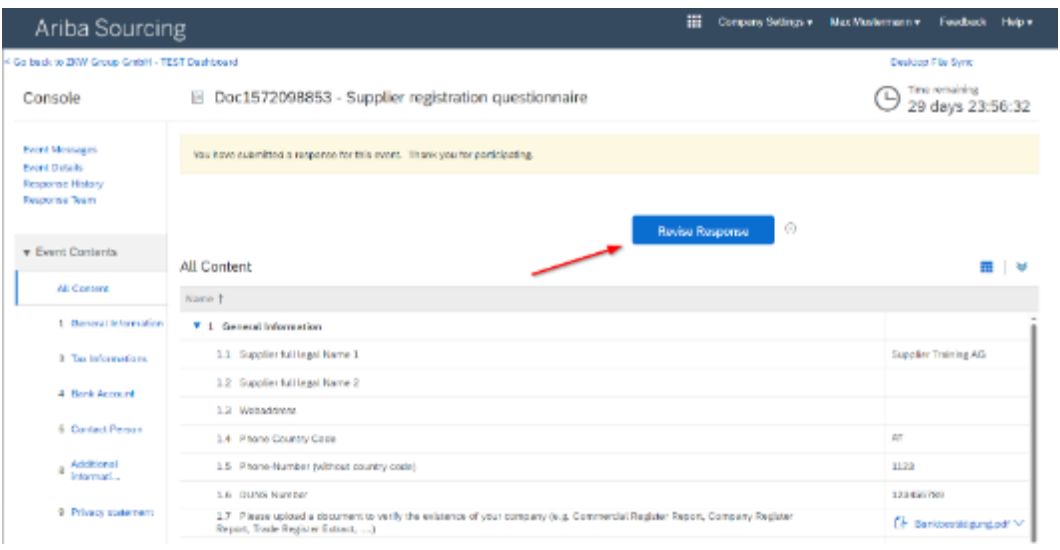

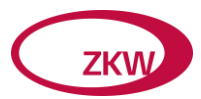

#### Sie werden ein zweites Mal gefragt

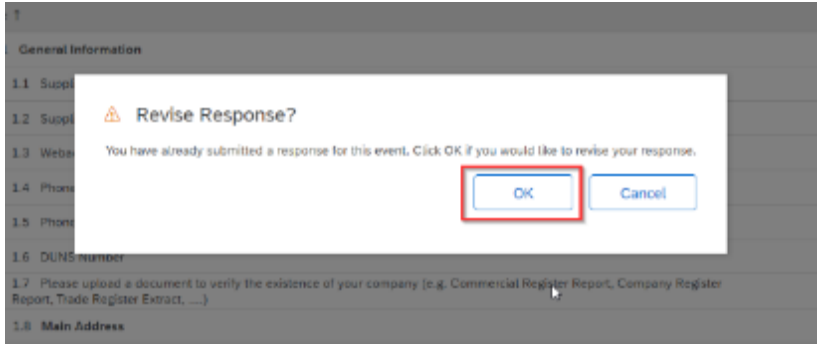

Klicken Sie auf "OK" und der Fragebogen wird wieder geöffnet. Jetzt können Sie Ihre Antworten aktualisieren.

Wenn der Fragebogen bereits geschlossen ist, können Sie keine Änderungen durchführen.

Sie müssen auf "Nachricht verfassen" drücken und den Käufer auffordern, den Fragebogen erneut zu öffnen.

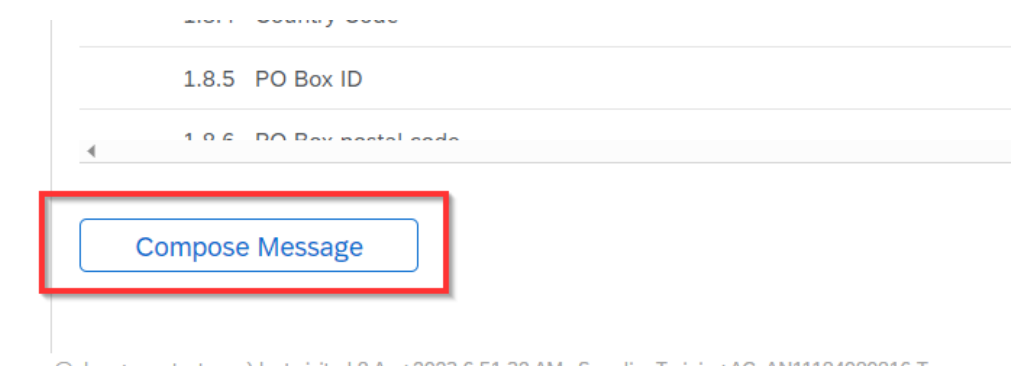

mann (mustermann@zkw-group-test.com) last visited 8 Aug 2023 6:51:32 AM Supplier Training AG AN11184080816-T riha Inc. All rights reserved

## <span id="page-16-0"></span>1.8 Zeitrahmen der Fragebögen

Es gibt feste Zeitrahmen, in denen Sie den Fragebogen beantworten bzw. ausfüllen müssen. Anmeldung: 30 Tage

Wenn die Zeit abgelaufen ist, können Sie keine Antwort mehr über ARIBA einreichen.

Falls Sie es versehentlich versäumt haben, den Fragebogen rechtzeitig einzureichen, müssen Sie eine E-Mail an den zuständigen Einkäufer schreiben und um eine Verlängerung fragen. Die E-Mail-Adresse des Einkäufers finden Sie in der E-Mail-Benachrichtigung, in der Sie zum Ausfüllen des Fragebogens aufgefordert wurden. Sie können auch die Schaltfläche Nachricht verfassen verwenden.

Sie werden erneut per E-Mail benachrichtigt, sobald der Fragebogen in ARIBA wieder geöffnet wird.

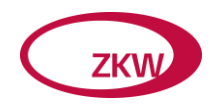

# <span id="page-17-0"></span>2 Umgang mit Zertifikaten in Ariba

Im folgenden Kapitel wird erläutert, wo ZKW auf Ihre Zertifikate zugreifen kann und wie diese in ARIBA behandelt werden.

Diese müssen Sie nur erfüllen, wenn Sie eine separate Aufforderung zum Ausfüllen eines Fragebogens für Zertifikate erhalten (vor allem Direktlieferanten).

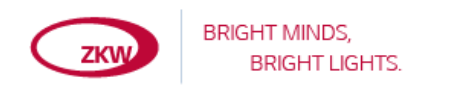

Hello Mustermann Max,

ZKW Group GmbH - TEST has invited you to complete a questionnaire. This is required so with ZKW Group GmbH -TEST.

Questionnaire Overview Questionnaire name: Certificates Respond by: Thu, 07 Sep, 2023

Submit questionnaire

Best,

SAP Ariba team

## <span id="page-17-1"></span>2.1 Zertifikat Übersicht

Sie können alle Ihre hochgeladenen Zertifikate in Ihrer ARIBA ZKW Übersicht sehen. In der letzten Spalte sehen Sie den Status des Zertifikats "Gültig" oder "Abgelaufen".

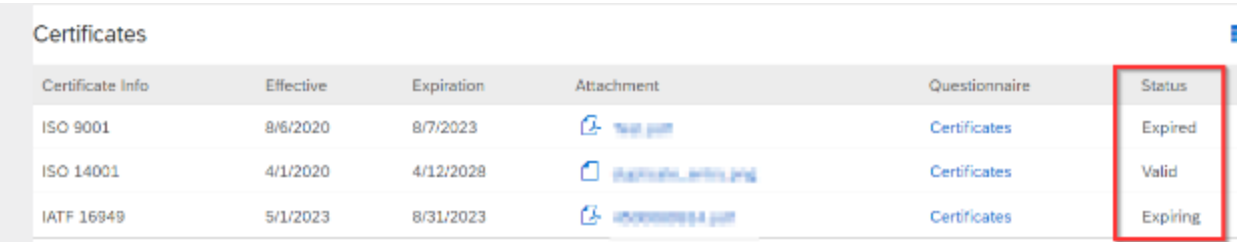

#### <span id="page-17-2"></span>2.2 Öffentliche Zertifikate

Zertifikate, die in das öffentliche Profil hochgeladen werden, sind für ZKW nicht sichtbar.

#### <span id="page-17-3"></span>2.3 Aktualisierung von abgelaufenen Zertifikaten

Nach Ablauf eines Zertifikats erhalten Sie eine Benachrichtigung per E-Mail, um Ihr Zertifikat in ARIBA zu aktualisieren.

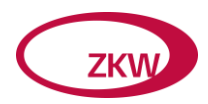

Hello supplier test,

Please upload a new ISO 14001 before the current certificate expires on Sun, 06 Sep, 2020.

Click Here to upload the certificate in SM Questionnaire (F1).

Best Regards,

Wenn mindestens ein Zertifikat sein Ablaufdatum erreicht hat, wird der Fragebogen "Zertifikate" erneut geöffnet und der Status des Fragebogens ändert sich in "Abgelaufen".

Um Ihr(e) Zertifikat(e) zu aktualisieren, müssen Sie auf "Zertifikate" und "Antwort überarbeiten" klicken.

Gehen Sie zu dem jeweiligen Zertifikat. Klicken Sie auf Details neben Ihrem Zertifikat.

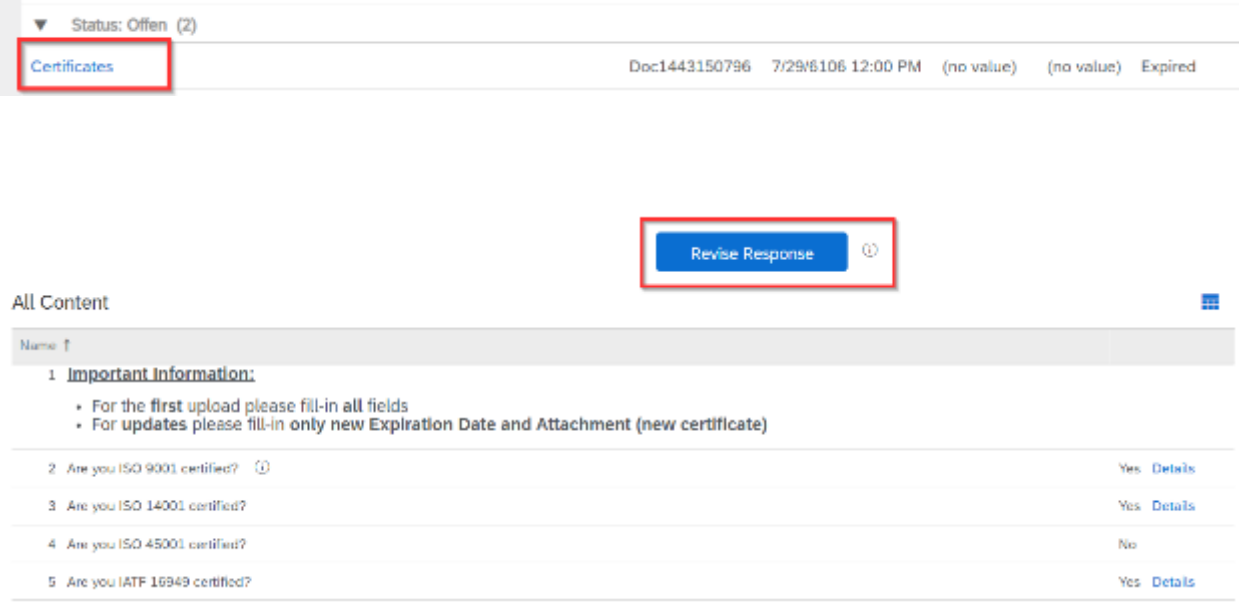

Es öffnet sich das Fenster für die Details des Zertifikats. Aktualisieren Sie Ihre Eingaben.

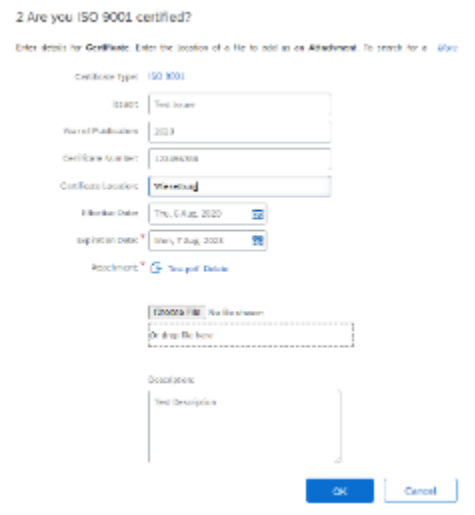

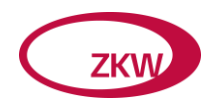

Nachdem Sie alle abgelaufenen Zertifikate aktualisiert haben, klicken Sie auf "Submit Entire Response" und der Fragebogen wird an Ihren Einkäufer gesendet.

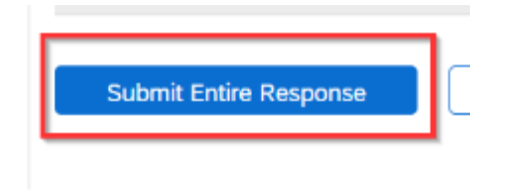

Der Status des abgelaufenen Zertifikats ändert sich nach Genehmigung des Käufers.

Nach Genehmigung des Zertifikatsfragebogens erhalten Sie eine E-Mail-Benachrichtigung.

In Ihrer ARIBA ZKW Übersicht ist das Zertifikat wieder gültig und der Fragebogen wechselt in den Status "Genehmigt".

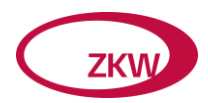

# <span id="page-20-0"></span>3 FAQ

# <span id="page-20-1"></span>3.1 Wie Sie Ihr Passwort zurücksetzen

Bitte gehen Sie zu

#### [https://supplier.ariba.com](https://supplier.ariba.com/)

Falls Sie Ihren Benutzernamen und/oder Ihr Passwort vergessen haben, benutzen Sie bitte den LINK "Benutzername oder Passwort vergessen".

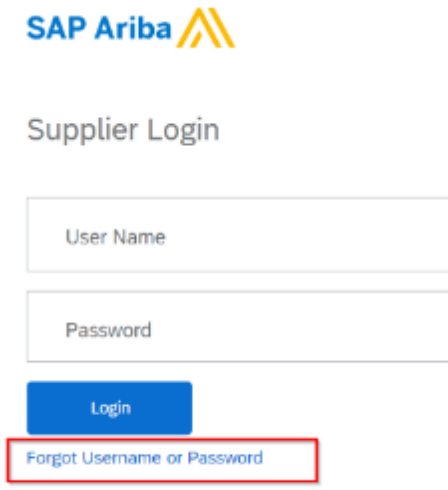

Sie müssen die E-Mail-Adresse (nicht den Benutzernamen) eingeben, die Sie bei der Kontoerstellung verwendet haben.

# Reset your password

Enter the email address you used to register with SAP Business Network.

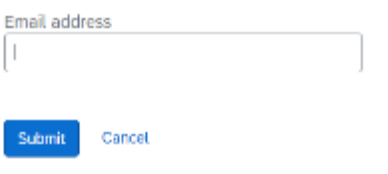

Sie erhalten dann eine E-Mail mit einem Link zum Zurücksetzen Ihres Passworts.

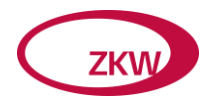

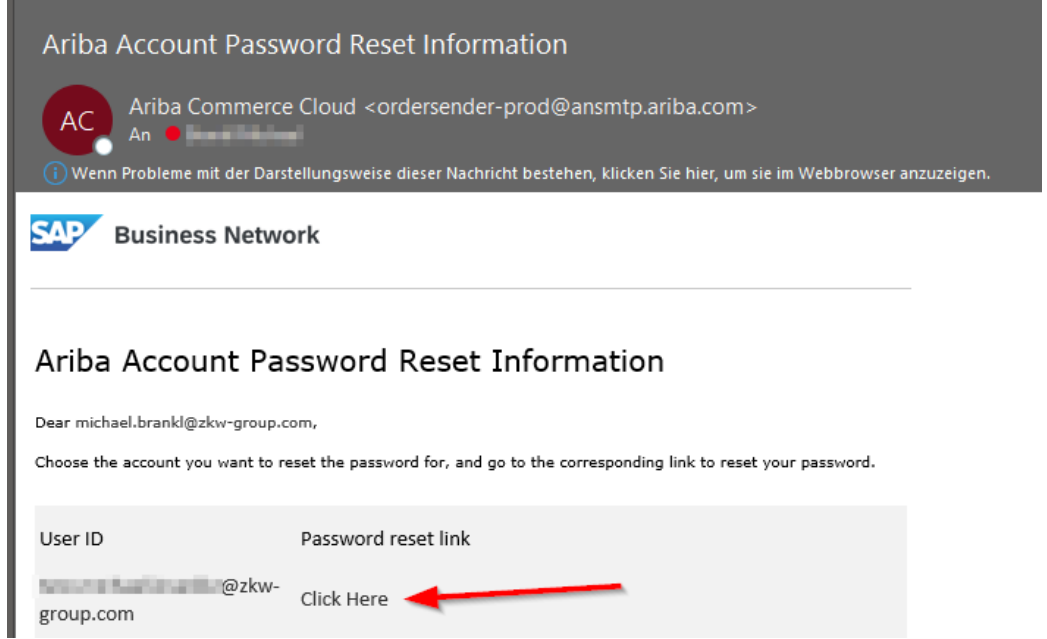

## <span id="page-21-0"></span>3.2 Ich habe keinen Ariba-Benutzer in unserem Ariba-Firmenkonto

Falls Sie von ZKW eine Fragebogen-E-Mail erhalten (siehe Screenshot unten), aber noch kein Ariba-Benutzerkonto innerhalb des Ariba Firmenkontos haben, gehen Sie bitte wie folgt vor:

Klicken Sie auf "Hier klicken" in der E-Mail

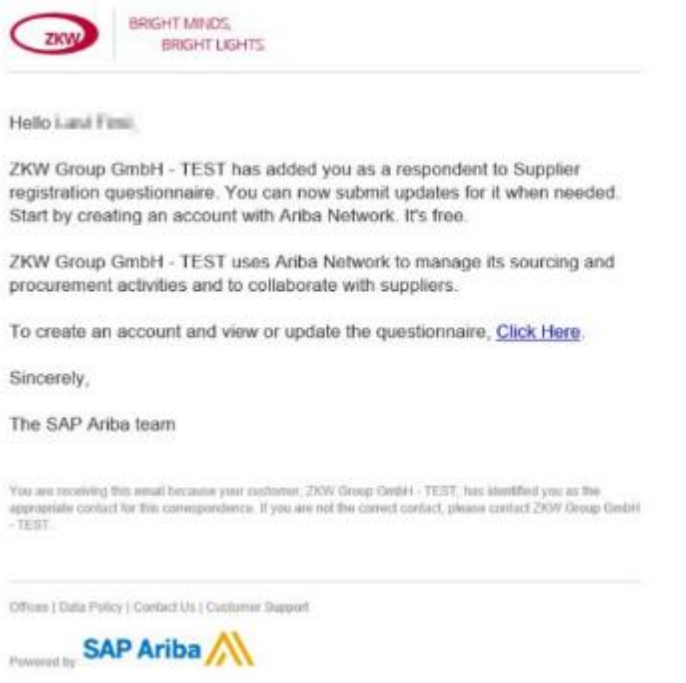

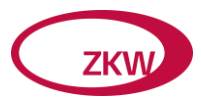

# In case you do not have an Account please click "Sign up"

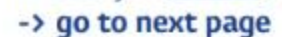

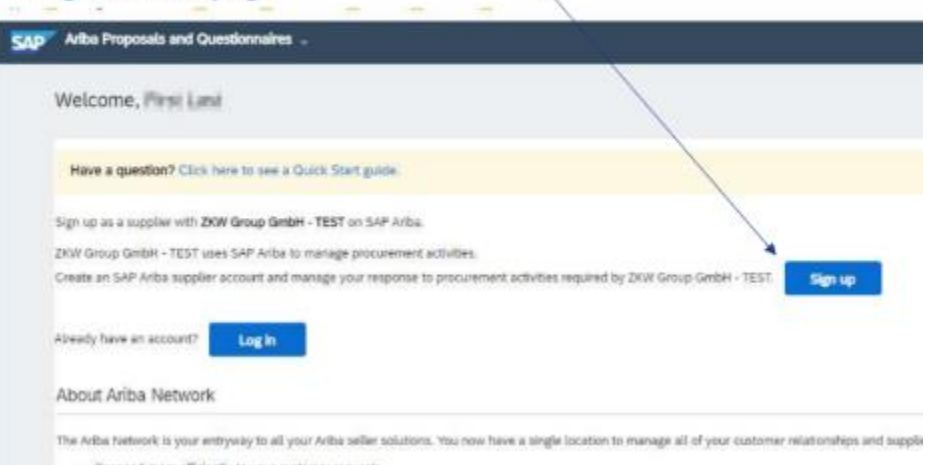

Bitte füllen Sie die Pflichtfelder aus und klicken Sie auf "Konto erstellen und weiter".

Es sind nur wenige Angaben zu machen (Name, E-Mail, Benutzername und Passwort)

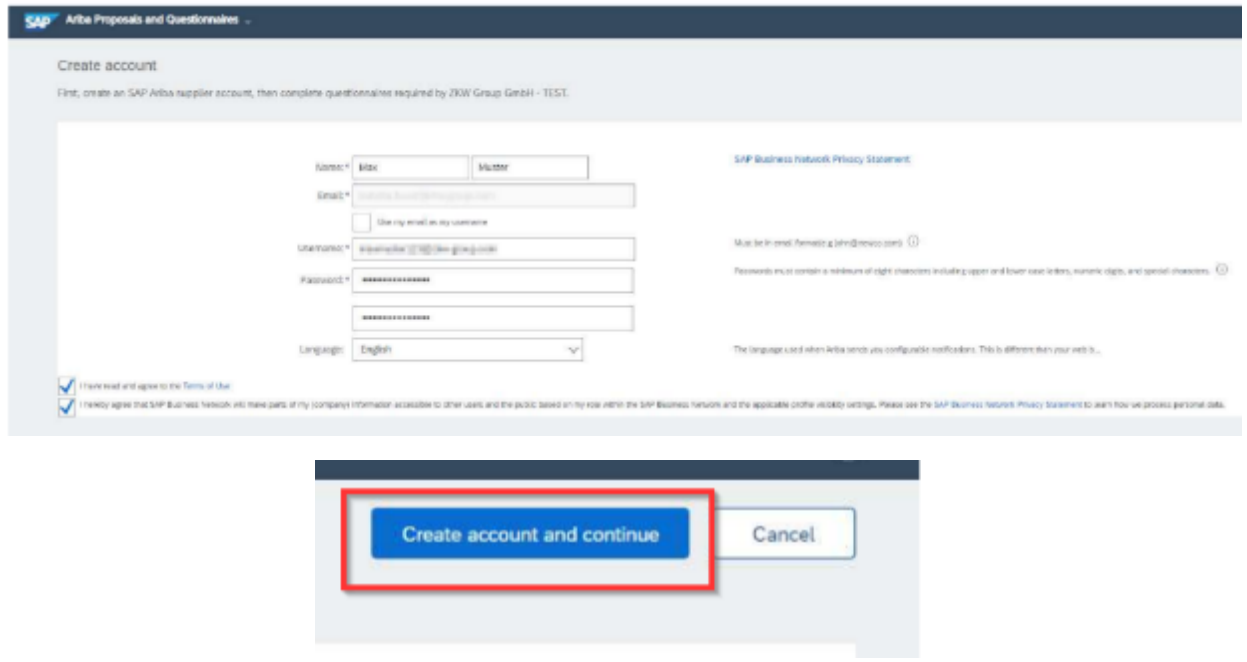

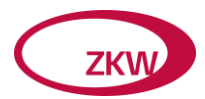

Klicken Sie auf "Überprüfung überspringen" für die Überprüfung der Konten

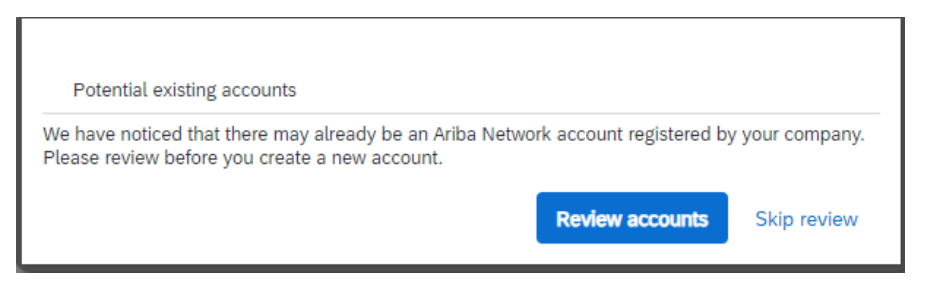

Danach gelangen Sie direkt zum ZKW-Fragebogen

# <span id="page-23-0"></span>3.3 Wie kann ich einen neuen Benutzer in einem Ariba Network Lieferantenkonto anlegen?

Sie können den Zugang zu Ihrem ARIBA-Konto für verschiedene Mitarbeiter Ihres Unternehmens einrichten und jedem von ihnen spezielle Berechtigungen und Befugnisse erteilen.

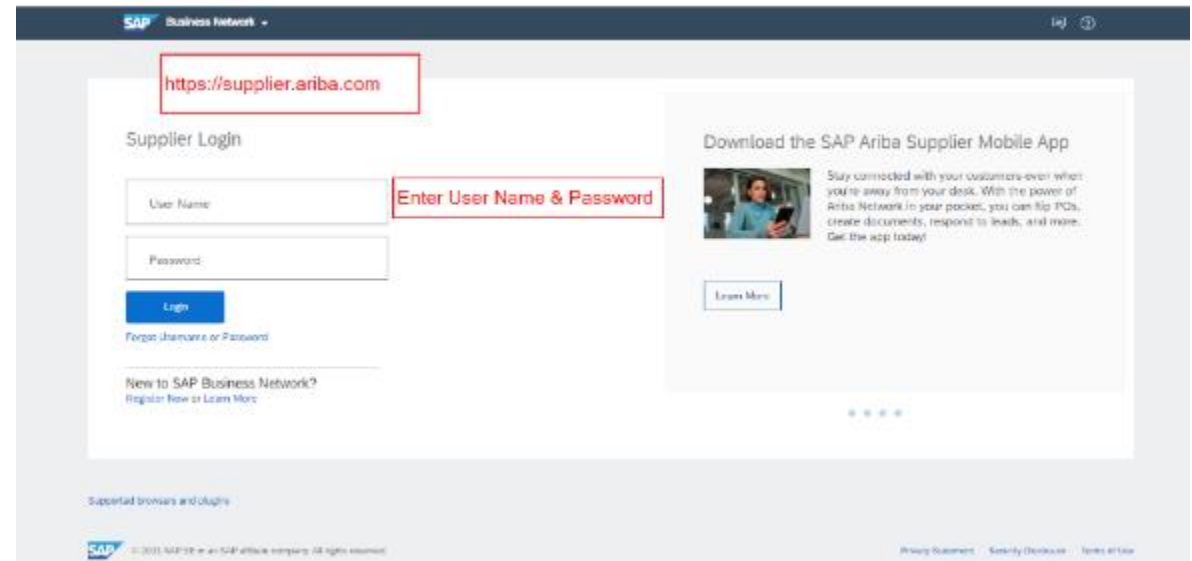

Öffnen Sie die Kontoeinstellungen (Ihre Initialen in der rechten oberen Ecke) -> Einstellungen -> BENUTZER

Wenn Sie keine BENUTZER zur Auswahl haben, sind Sie NICHT der Administrator -> Klicken Sie auf Administrator kontaktieren, um mit dem Administrator in Kontakt zu treten

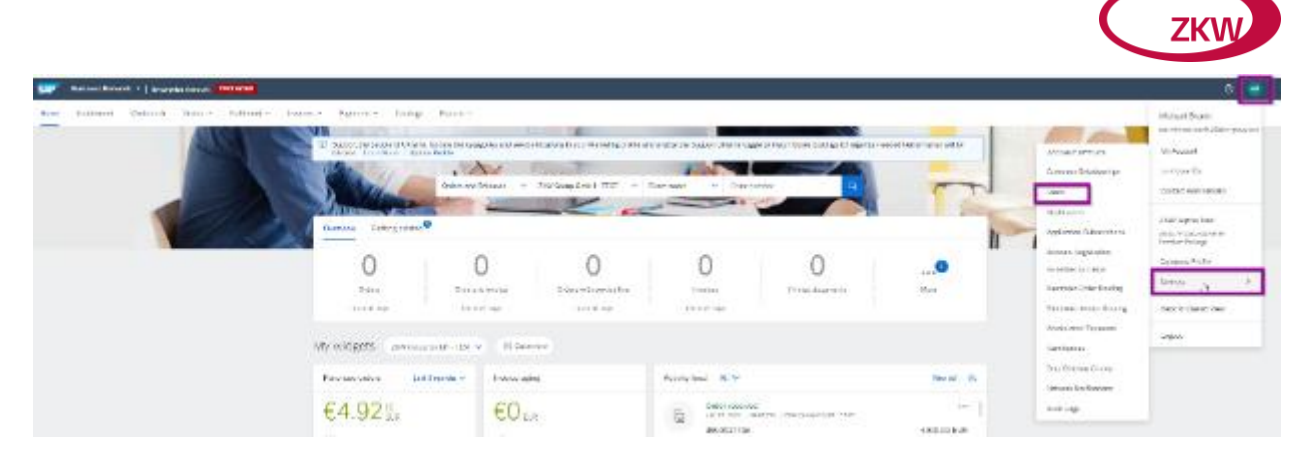

#### <span id="page-24-0"></span>3.3.1 Rollen erstellen

Zunächst müssen Sie eine oder mehrere Rollen für Ihre Mitarbeiter einrichten. Der erste, der das Konto für das Unternehmen eröffnet, hat die Rolle des Administrators, der Zugang zu allen Funktionen hat. Um eine neue Rolle zu erstellen, klicken Sie auf das Pluszeichen:

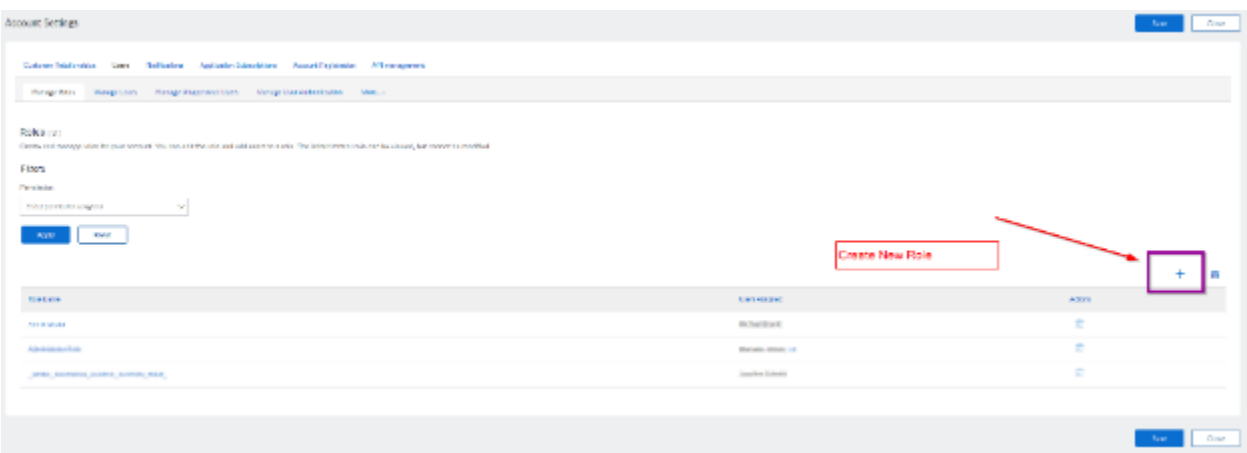

Geben Sie Ihrer neuen Rolle einen Namen und fügen Sie eine Beschreibung hinzu. Anschließend können Sie die Berechtigungen, die diese Rolle haben soll, hinzufügen:

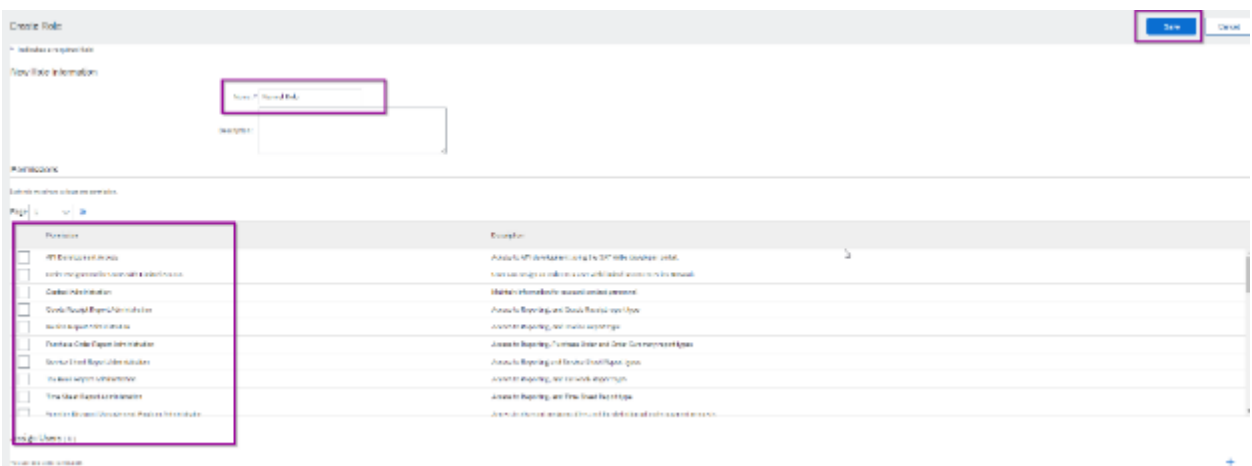

Um unsere Fragebögen beantworten zu können, sollte die Rolle z.B. mindestens das Recht "Kundenverwaltung" haben. Klicken Sie anschließend auf "Speichern".

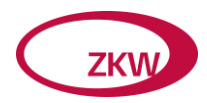

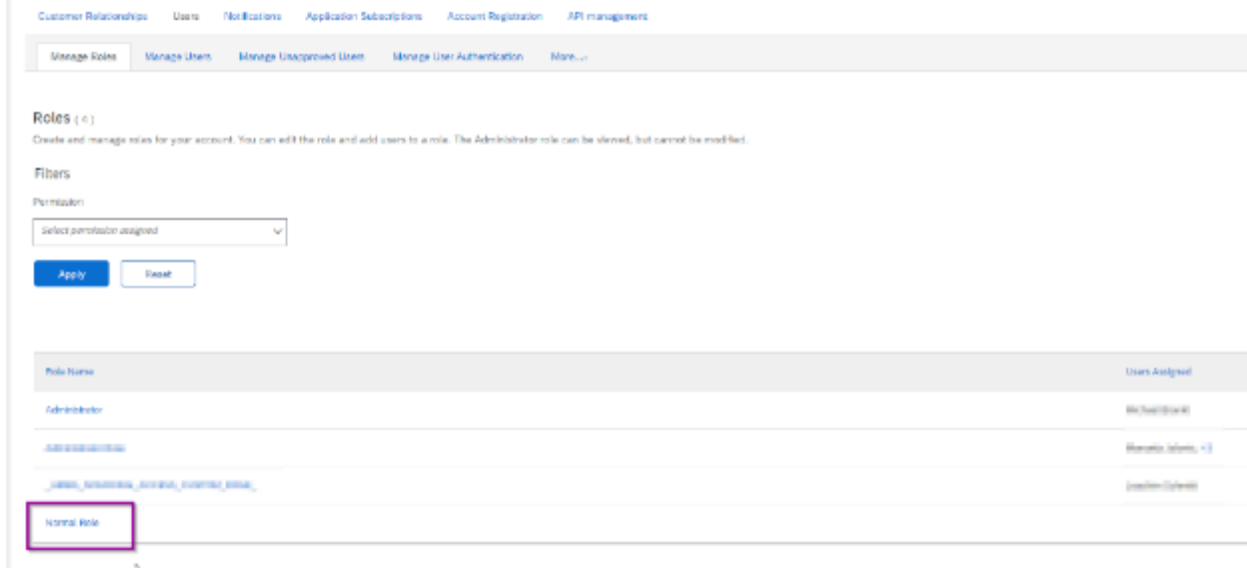

Rolle wird erstellt

#### <span id="page-25-0"></span>3.3.2 Benutzer erstellen

Gehen Sie im nächsten Schritt auf den Reiter "Benutzer verwalten" und klicken Sie auf das Pluszeichen, um einen neuen Benutzer anzulegen

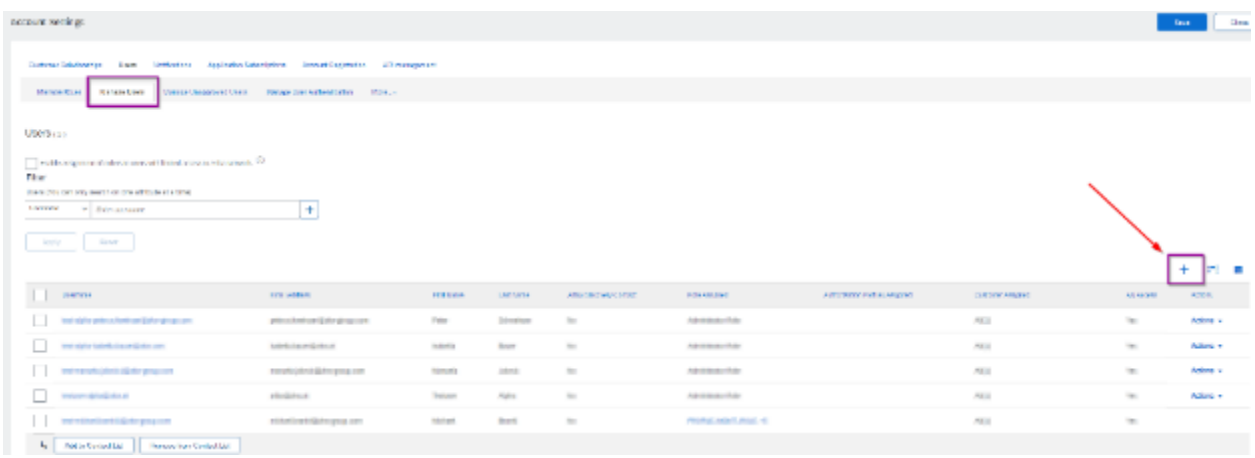

Geben Sie die E-Mail-Adresse, den Benutzernamen (muss ein E-Mail-Format sein, am besten nehmen Sie die tatsächliche E-Mail-Adresse dieser Person) und den Namen ein.

Weisen Sie die Rolle zu, die der Mitarbeiter haben soll.

Sie haben die Möglichkeit, diesen Mitarbeiter mit der Verwaltung aller Kunden oder nur ausgewählter Kunden zu beauftragen. Wenn Sie fertig sind, klicken Sie auf "Erledigt".

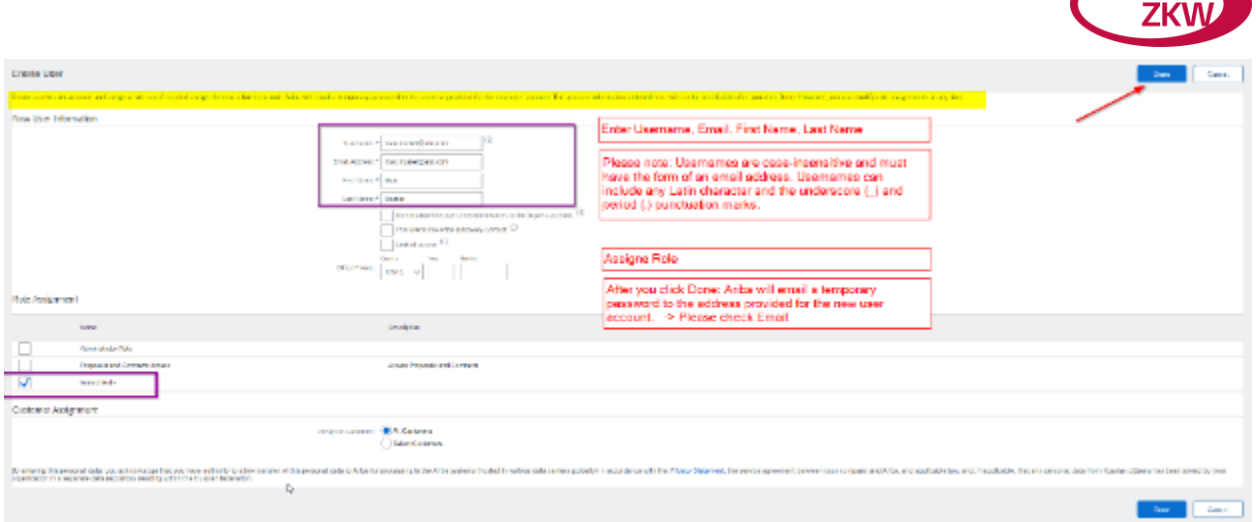

Nachdem Sie auf "Fertig" geklickt haben, sendet Ariba ein temporäres Passwort an die für das neue Benutzerkonto angegebene E-Mail.

# <span id="page-26-0"></span>3.4 Administratorrolle übertragen

Wie kann ich die Administratorrolle auf einen bestehenden Benutzer in einem Ariba Network-Lieferantenkonto übertragen?

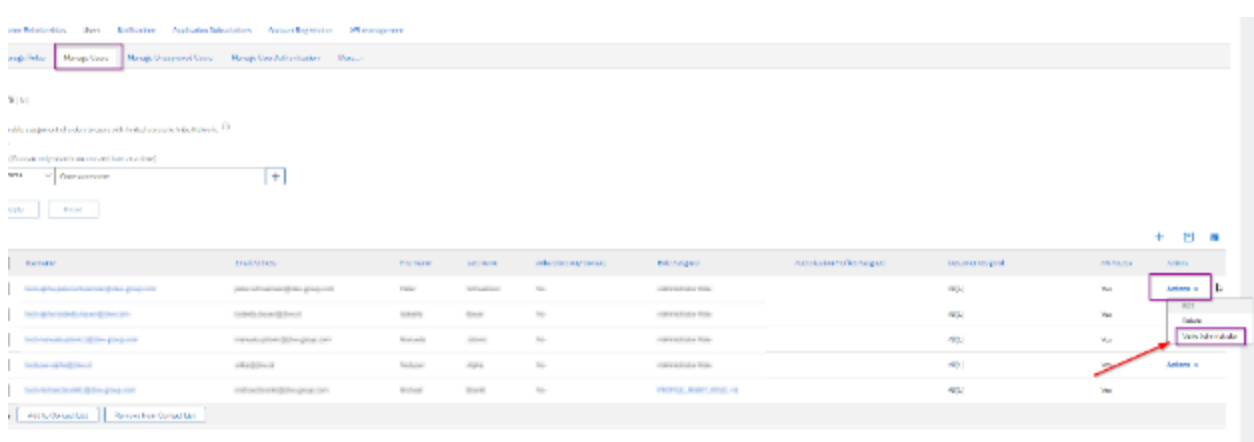

Öffnen Sie Benutzer verwalten -> Aktion -> Zum Administrator machen

# <span id="page-26-1"></span>3.5 Der Kontoverwalter hat das Unternehmen verlassen

Wie kann ich auf das Konto des ehemaligen Administrators zugreifen, wenn dieser nicht mehr in Ihrem Unternehmen tätig ist und kein Zugriff auf die gespeicherte E-Mail-Adresse besteht?

In diesem Fall müssen Sie sich an den SAP Ariba Customer Support wenden.

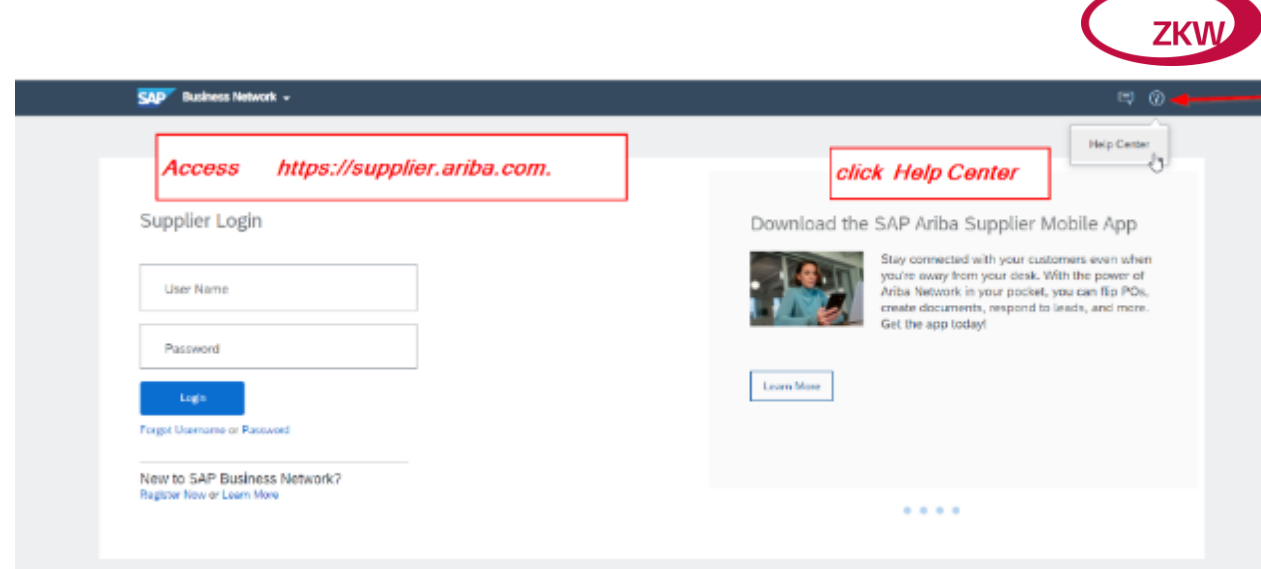

Unterstützung anklicken

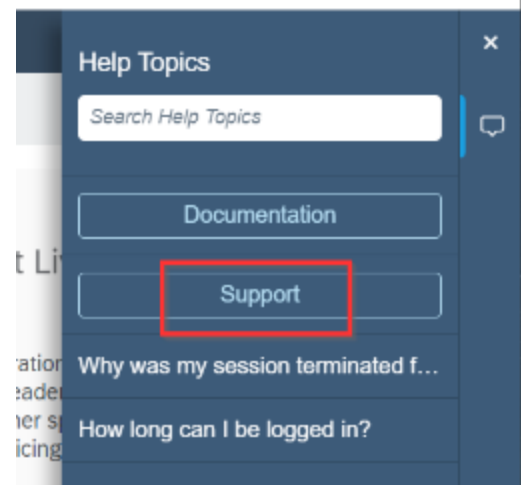

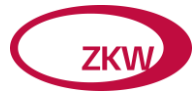

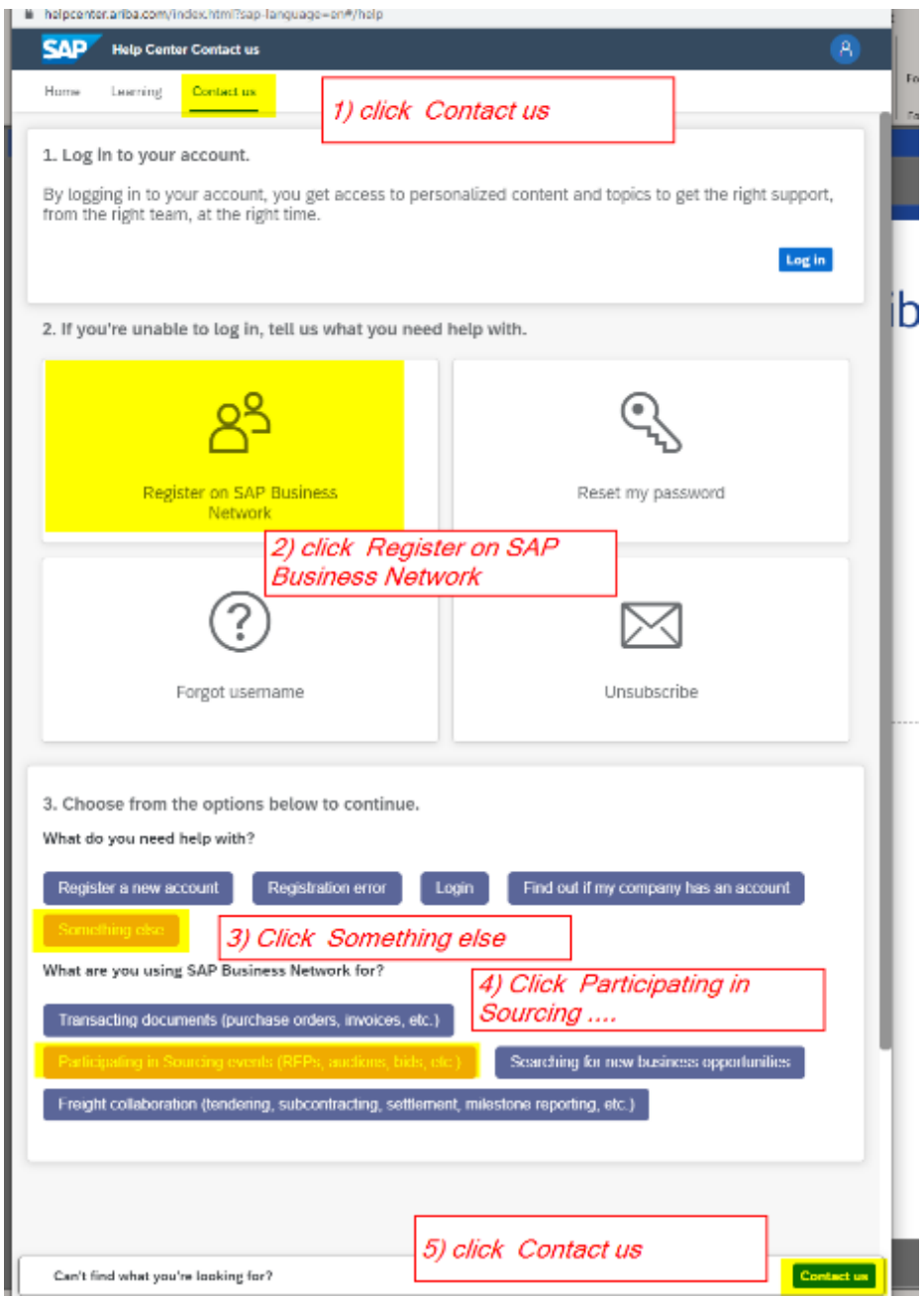

Klicken Sie auf "Kontaktieren Sie uns" oder "Fall erstellen".

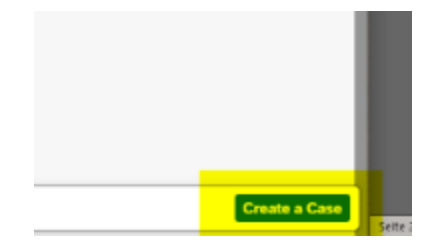

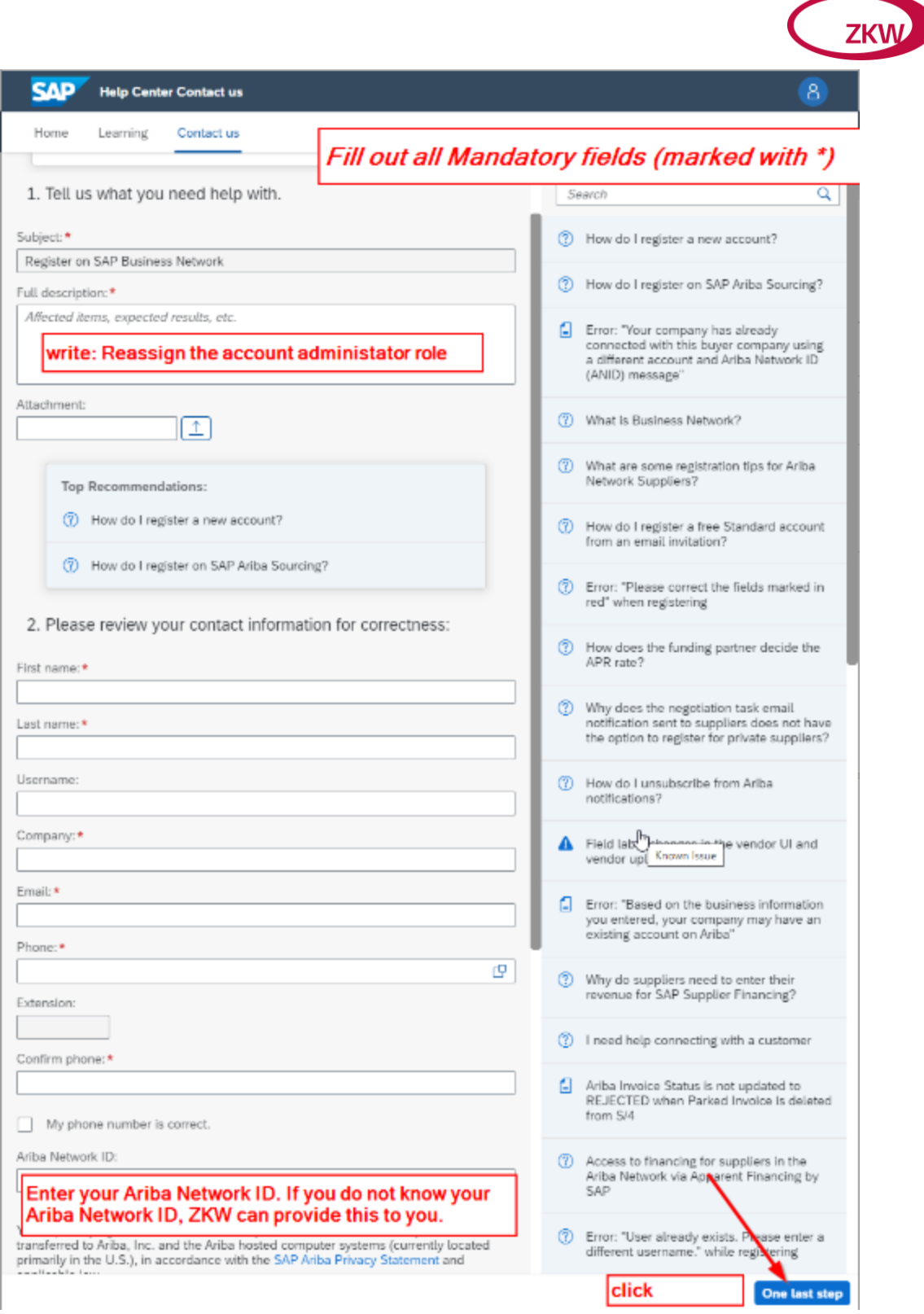

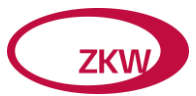

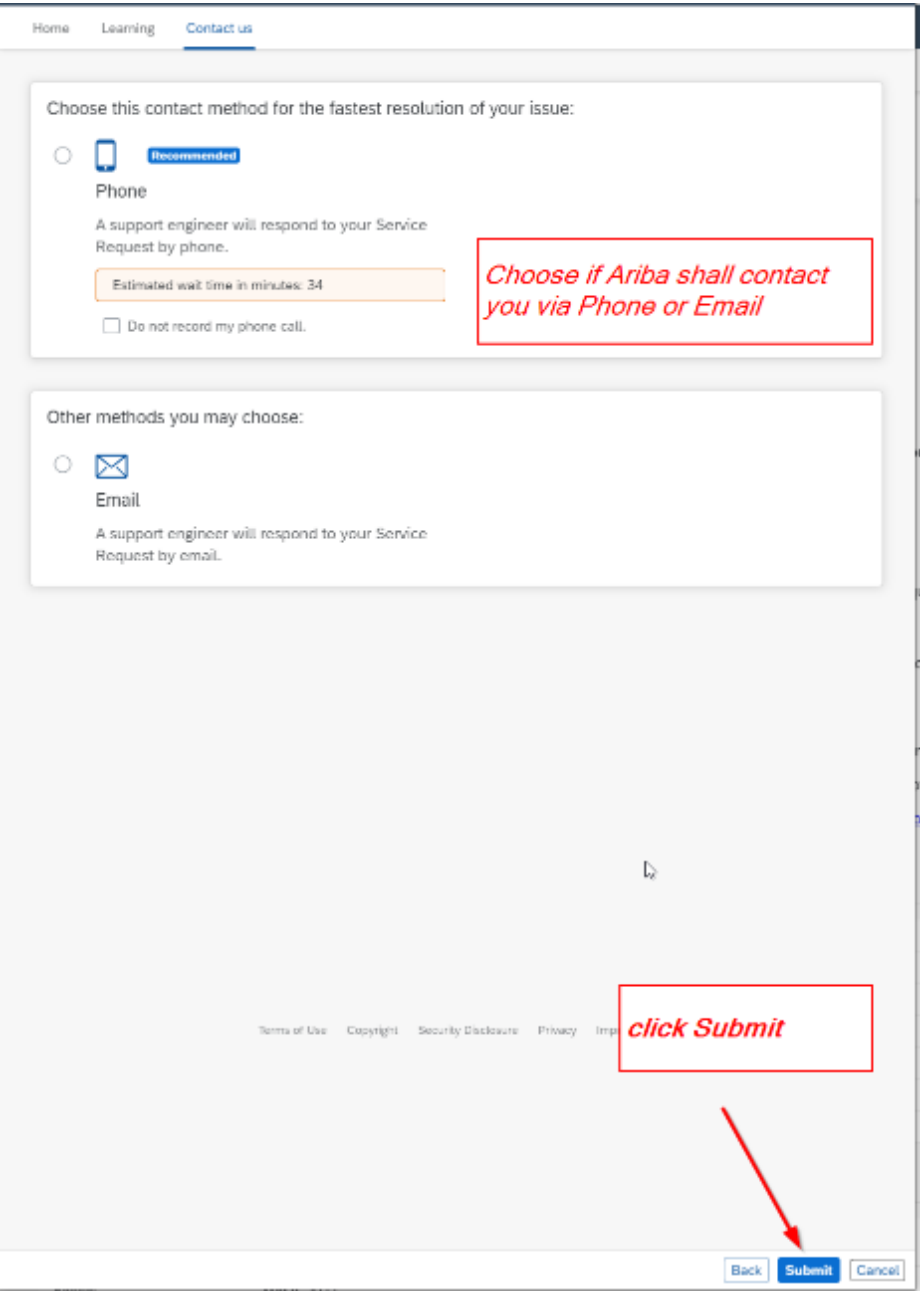

Wenn die Neuzuweisung des Kontoverwalters erfolgreich war, setzen Sie sich bitte mit ZKW in Verbindung, um zu prüfen, ob Sie den Fragebogen zur Lieferantenregistrierung usw. sehen.

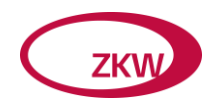

<span id="page-31-0"></span>3.6 Nach erfolgreicher Anmeldung im Ariba Network sehe ich keine Fragebögen?

Klicken Sie auf den Pfeil neben "Business Network" -> klicken Sie auf "Ariba Proposals & Questionnaires".

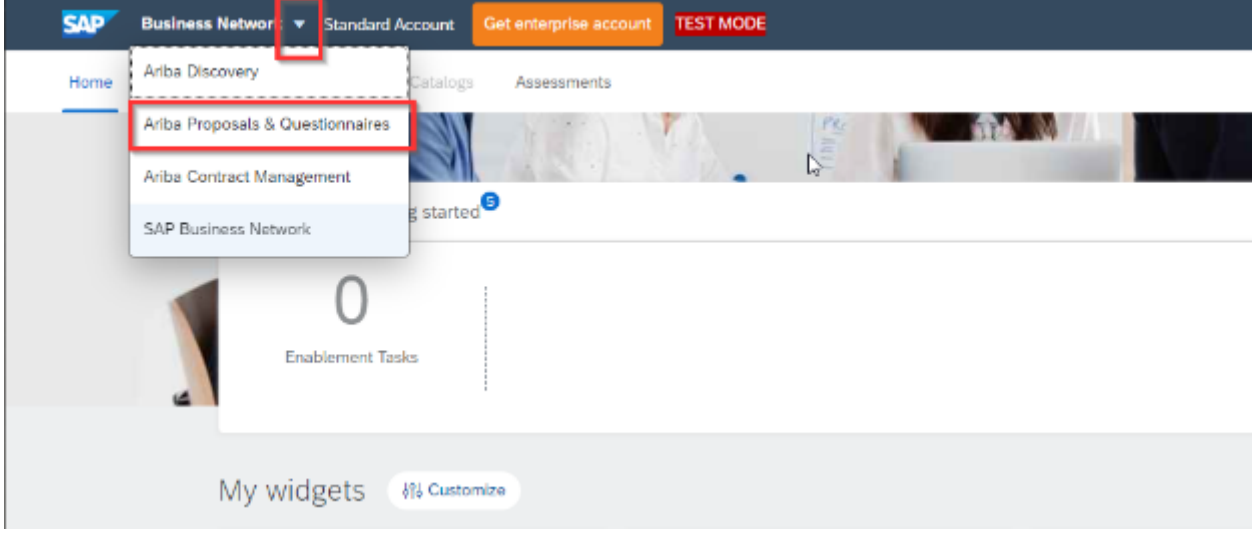

Im Bereich "Ariba Proposals & Questionnaires" finden Sie unter anderem die **ZKW GROUP GMBH** als Buyer Company.

Weiter finden Sie alle Fragebögen, die ZKW Ihnen zur Teilnahme angeboten hat.

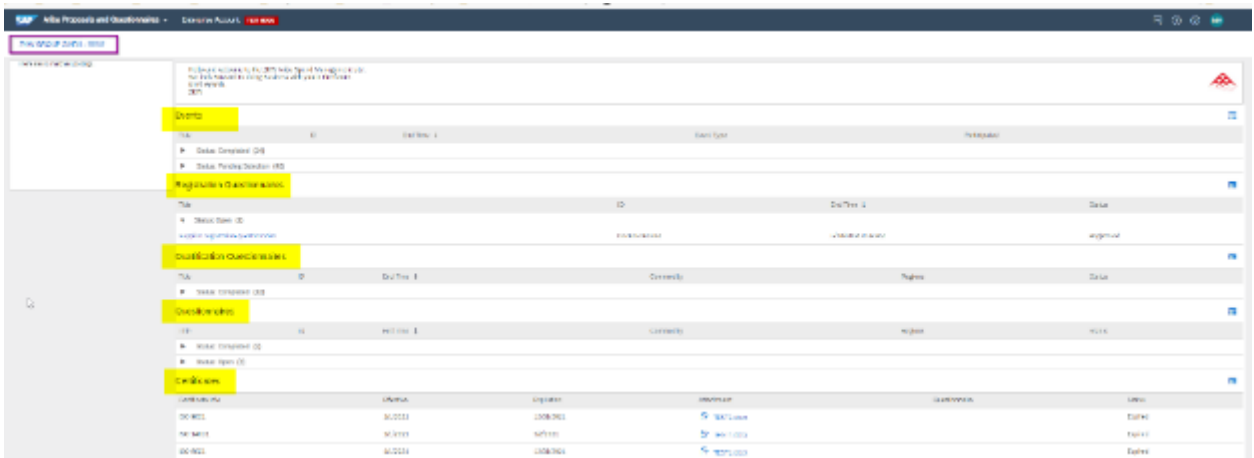

Falls Sie den erwarteten Fragebogen nicht finden, setzen Sie sich bitte mit ZKW in Verbindung.